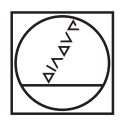

# **HEIDENHAIN**

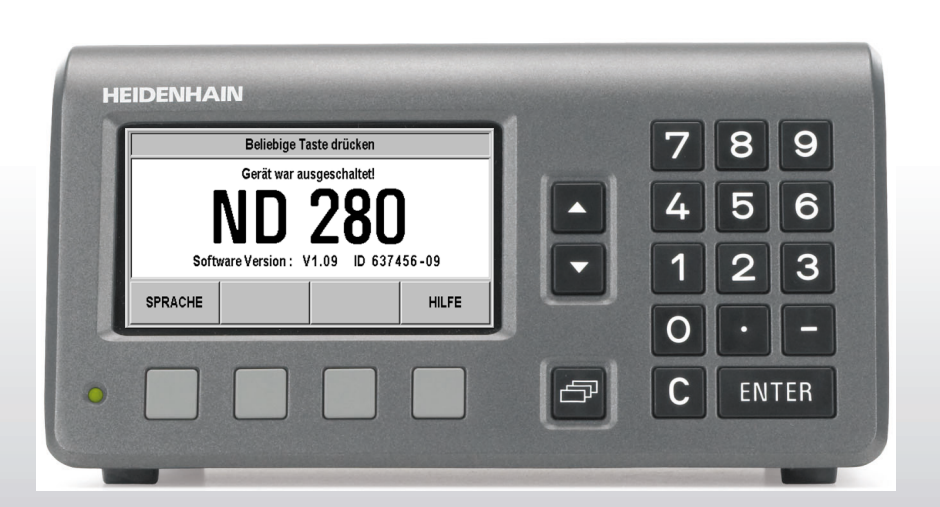

Geräte-Handbuch

**ND 280**

**Der Bildschirm des ND 280**

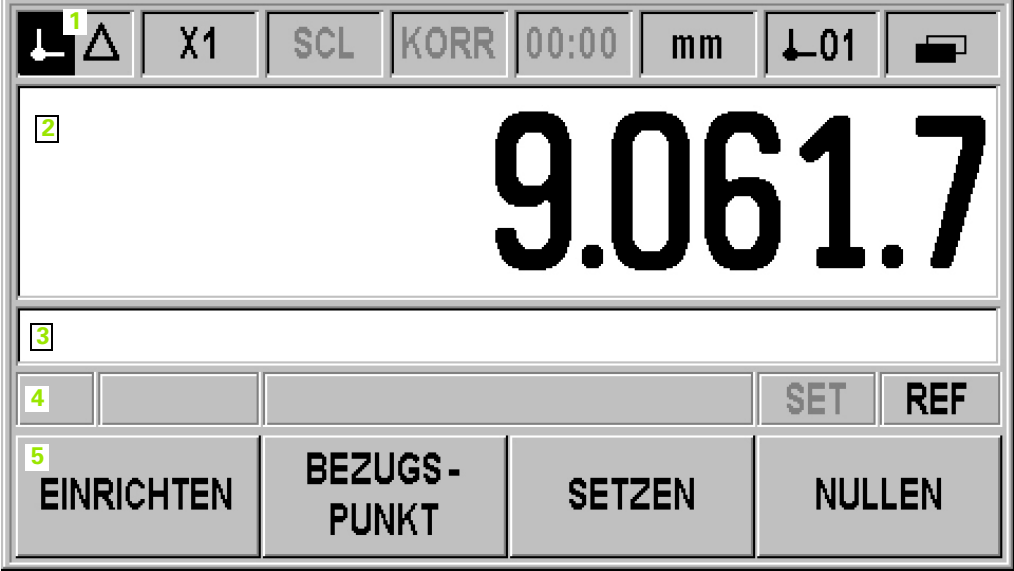

#### **ND 280 Gehäuse-Vorderseite**

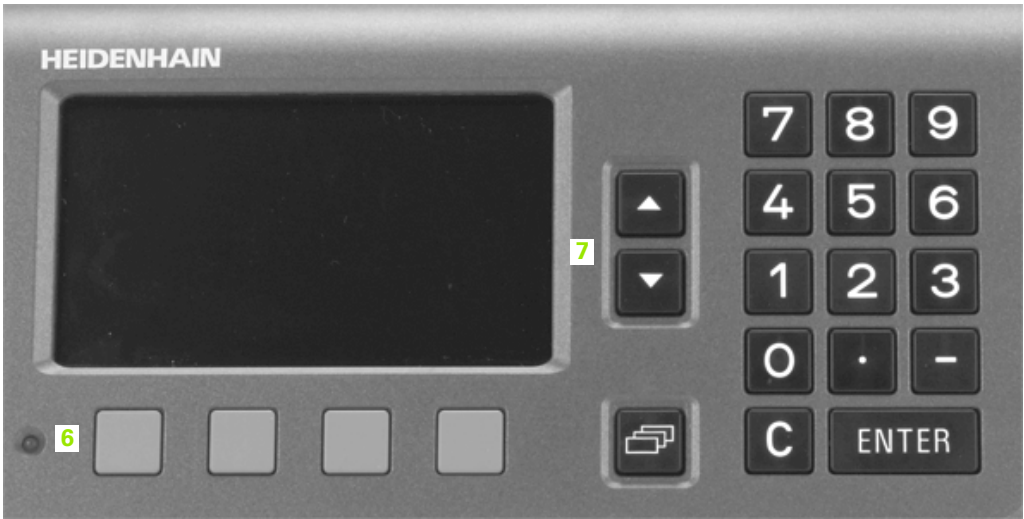

#### **Bildschirm- und Bedienelemente**

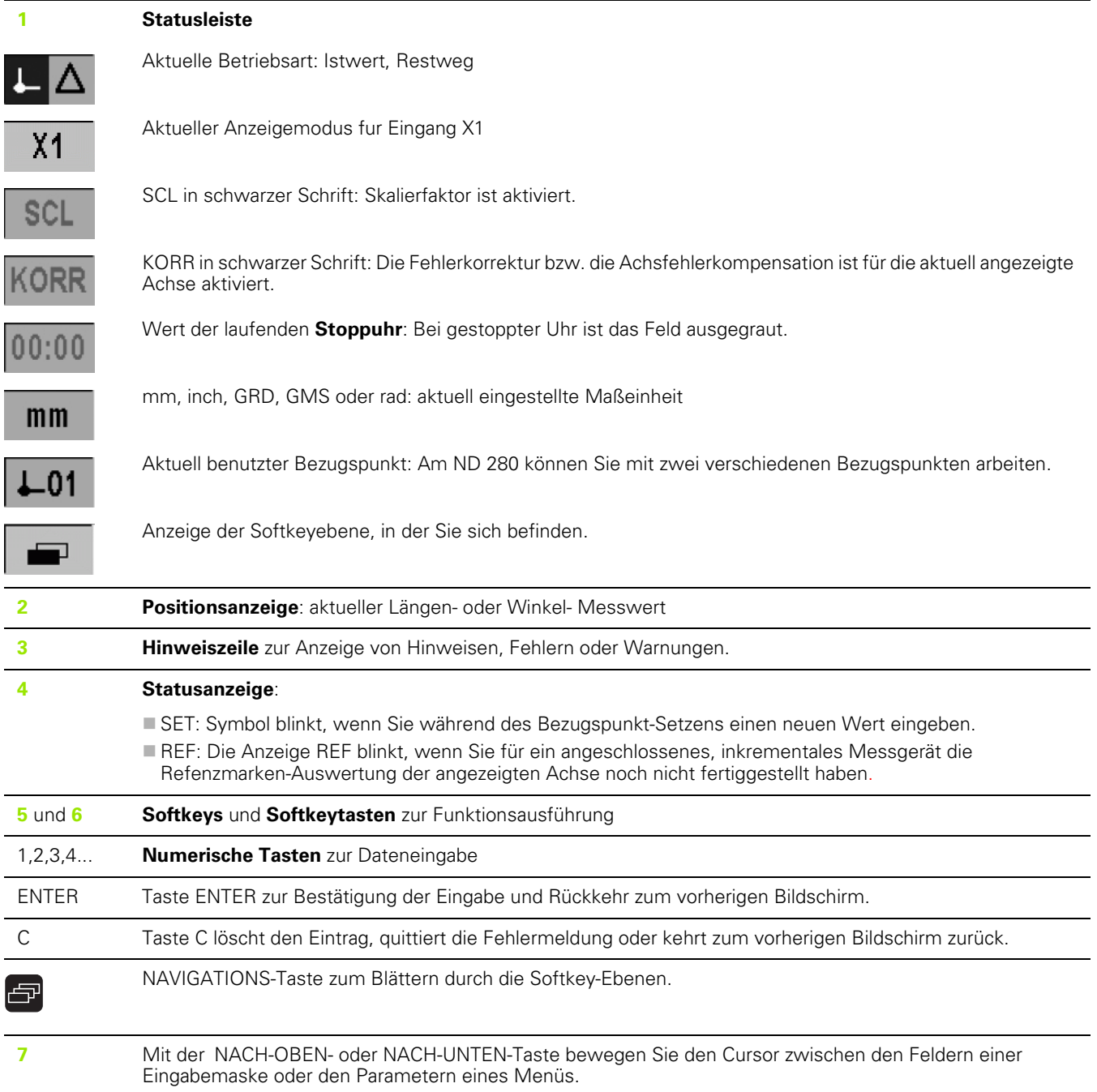

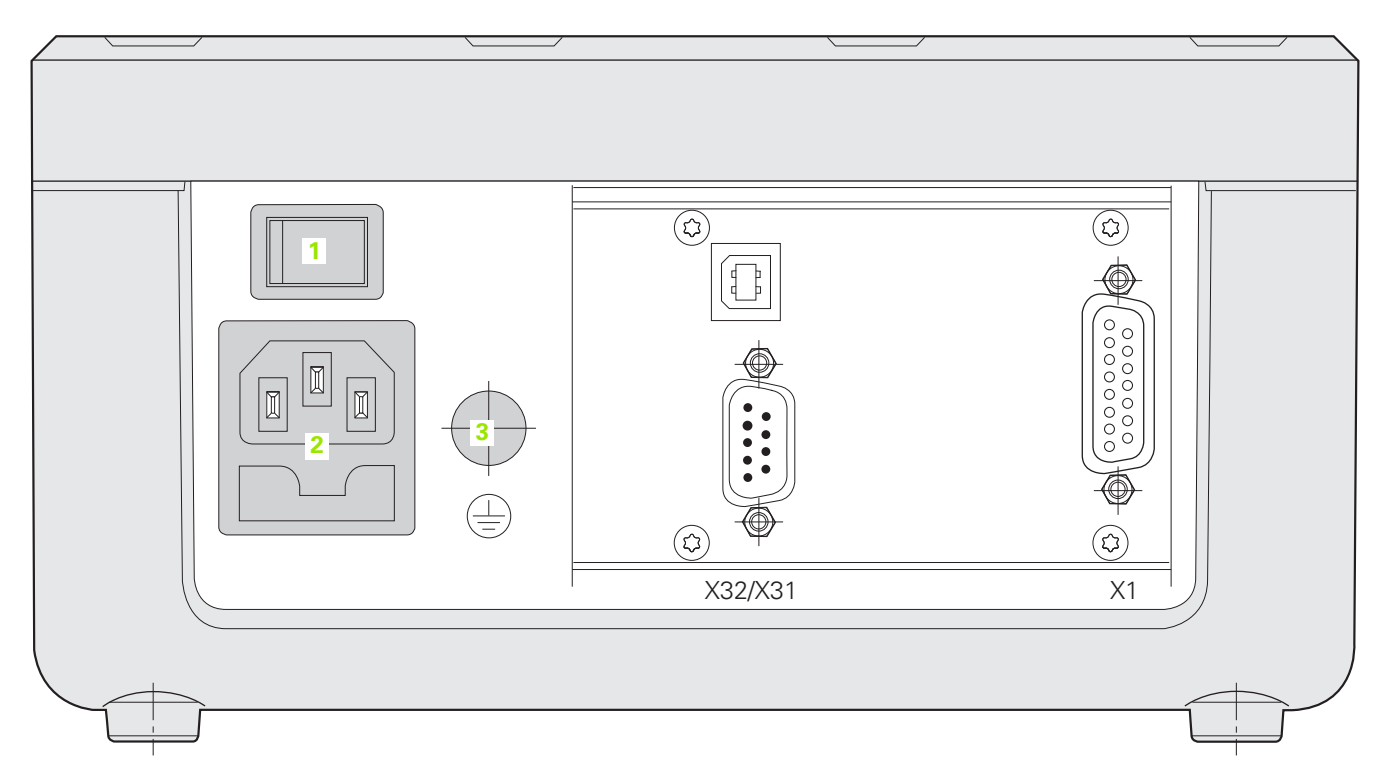

#### **Anschlüsse**

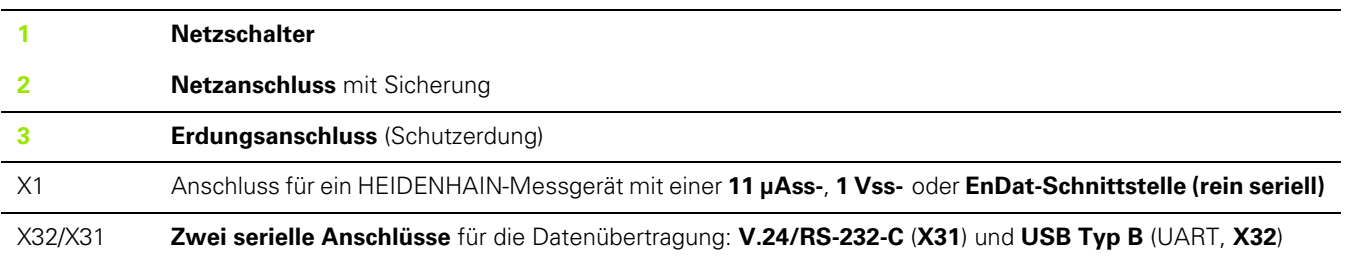

# **Einführung**

#### **Software-Version**

Die Software-Version wird nach dem ersten Einschalten des ND 280 am Bildschirm angezeigt.

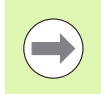

Dieses Handbuch beschreibt das Arbeiten mit der Positionsanzeige ND 280 sowie die Inbetriebnahme des Gerätes.

#### **Symbole in den Hinweisen**

Jeder Hinweis ist links mit einem Symbol gekennzeichnet, das den Benutzer über die Art und/oder die Bedeutung des Hinweises informiert.

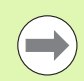

#### **Allgemeiner Hinweis!**

z. B. auf das Verhalten des ND 280.

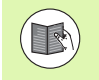

#### **Hinweis auf begleitende Dokumentation!**

z. B. dass für die Funktion ein bestimmtes Werkzeug benötigt wird.

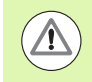

#### **Gefahr für Bediener, Werkstück oder Gerätebauteile!**

z. B. Kollisionsgefahr.

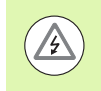

#### **Elektrische Gefahr!**

z. B. Stromschlaggefahr beim Öffnen des Gehäuses.

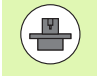

Die Ausführung dieser Funktion erfordert die Anpassung des ND 280 durch eine autorisierte Fachkraft.

#### **Darstellung diverser Begriffe**

Diverse Begriffe (Softkeys, Tasten, Eingabemasken und Eingabefelder) sind in diesem Handbuch wie folgt gekennzeichnet:

- Softkeys der Softkey EINRICHTEN
- Tasten die Taste ENTER
- Menüs und Eingabemasken die Eingabemaske MASSEINHEIT
- Menübefehl und Eingabefelder das Eingabefeld WINKEL
- Daten in Felder EIN, AUS

#### **[I Arbeiten mit der Positionsanzeige ND 280 ..... 11](#page-10-0)**

[I – 1 Die Positionsanzeige ND 280 ..... 12](#page-11-0) [I – 2 Grundlagen für Positionsangaben ..... 13](#page-12-0) [Bezugspunkte ..... 13](#page-12-1) [Soll-Position, Ist-Position und Restweg ..... 14](#page-13-0) [Absolute Werkstück-Positionen ..... 15](#page-14-0) [Inkrementale Werkstück-Positionen ..... 15](#page-14-1) [Inkrementale Positionsmessgeräte ..... 16](#page-15-0) [Absolute Positionsmessgeräte ..... 16](#page-15-1) [Referenzmarken ..... 17](#page-16-0) [I – 3 Basisfunktionen des ND 280 ..... 18](#page-17-0) [ND 280 einschalten ..... 18](#page-17-1) [Auswertung der Referenzmarken ..... 19](#page-18-0) [Arbeiten ohne Referenzmarken-Auswertung ..... 19](#page-18-1) [ND 280 ausschalten ..... 19](#page-18-2) [Standard-Bildschirm-Aufteilung ..... 20](#page-19-0) [Softkey-Funktionen am Standard-Bildschirm ..... 21](#page-20-0) [Dateneingabe ..... 22](#page-21-0) [Integriertes Hilfesystem ..... 23](#page-22-0) [Eingabemasken ..... 24](#page-23-0) [Fenster mit Hilfe-Anweisungen ..... 24](#page-23-1) [Fehlermeldungen ..... 24](#page-23-2) [I – 4 Bearbeitung einrichten ..... 25](#page-24-0) [Betriebsarten ..... 25](#page-24-1) [Bezugspunkt-Setzen ..... 26](#page-25-0) [Anzeigewert für eine Achse setzen ..... 26](#page-25-1) [Menü BEARBEITUNG EINRICHTEN aufrufen ..... 27](#page-26-0) [Maßeinheit ..... 28](#page-27-0) [Maßfaktor ..... 29](#page-28-0) [Wert für Bezugspunkt ..... 30](#page-29-0) [Stoppuhr ..... 30](#page-29-1) [Bildschirm anpassen ..... 31](#page-30-0) [Sprache ..... 31](#page-30-1) [I – 5 Fehlermeldungen ..... 32](#page-31-0) [Übersicht ..... 32](#page-31-1)

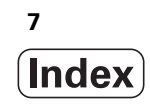

#### **[II Inbetriebnahme, Technische Daten ..... 33](#page-32-0)**

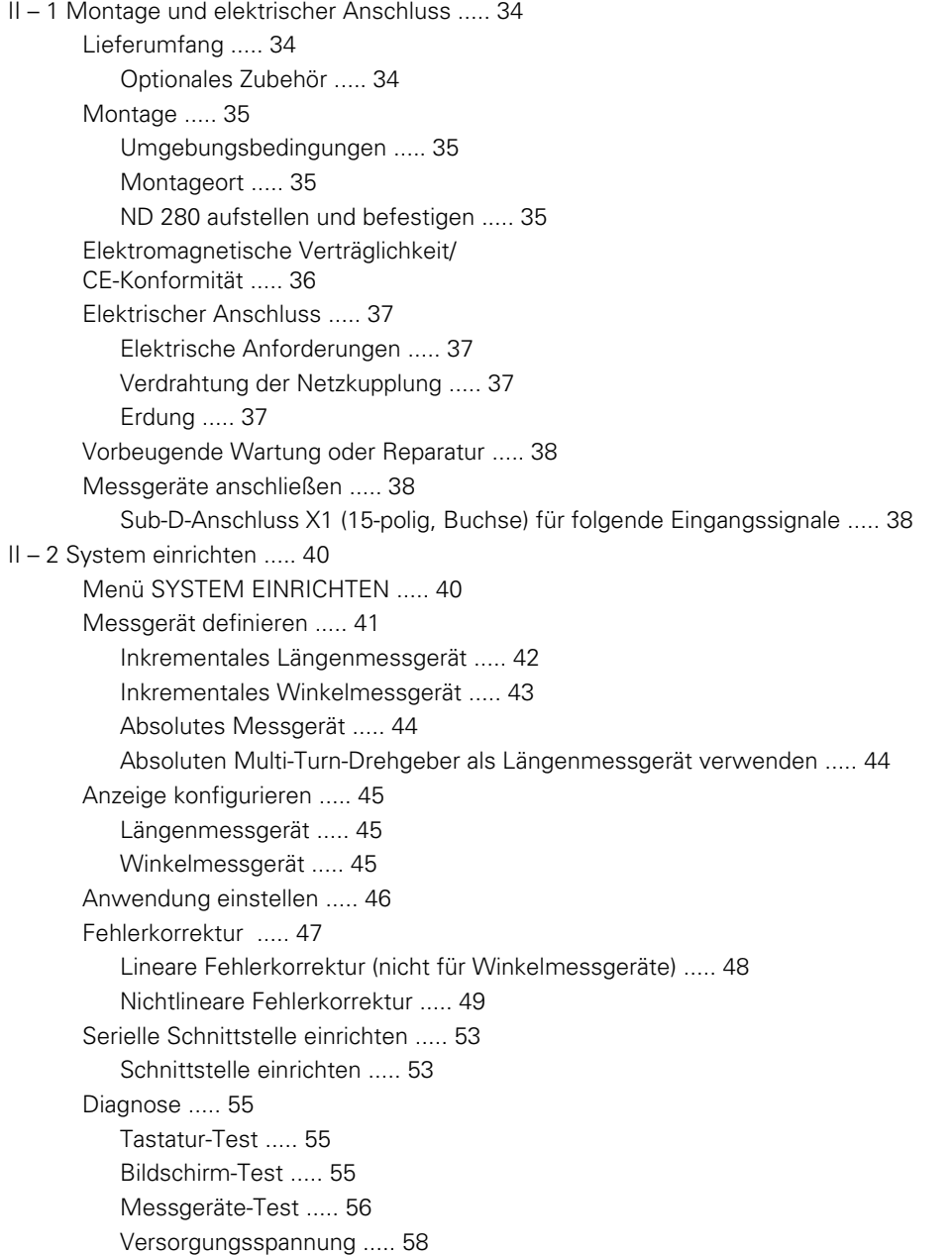

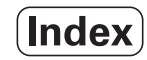

[II – 3 Messgeräte-Parameter ..... 59](#page-58-0) [Tabellenwerte ..... 59](#page-58-1) [HEIDENHAIN Längenmessgeräte ..... 59](#page-58-2) [HEIDENHAIN Winkelmessgeräte ..... 60](#page-59-0) [II – 4 Daten-Schnittstelle ..... 61](#page-60-0) [Datenkommunikation ..... 61](#page-60-1) [Serielle Datenübertragung mit den Funktionen Import und Export ..... 62](#page-61-0) [Daten vom ND 280 zum Drucker übertragen ..... 62](#page-61-1) [Daten vom ND 280 zum PC übertragen ..... 63](#page-62-0) [Daten vom PC in den ND 280 übertragen ..... 63](#page-62-1) [Datenformat ..... 63](#page-62-2) [Steuerzeichen ..... 63](#page-62-3) [Software-Update \(Firmware-Update\) installieren ..... 64](#page-63-0) [Verdrahtung der Anschlusskabel ..... 65](#page-64-0) [USB Typ B \(UART\), Buchse nach \(DIN IEC 61076-3-108\) ..... 66](#page-65-0) [Externe Bedienung über die Datenschnittstellen V.24/RS-232-C oder USB ..... 67](#page-66-0) [Tastenbefehle ..... 67](#page-66-1) [Beschreibung der Tastenbefehle ..... 68](#page-67-0) [Taste gedrückt \(TXXXX-Befehle\) ..... 69](#page-68-0) [Bildschirminhalt ausgeben \(AXXXX-Befehle\) ..... 69](#page-68-1) [Funktion ausführen \(FXXXX-Befehle\) ..... 73](#page-72-0) [Sonderfunktion ausführen \(SXXXX-Befehle\) ..... 73](#page-72-1) [II – 5 Messwerte ausgeben ..... 74](#page-73-0) [Varianten ..... 74](#page-73-1) [Messwert-Ausgabe über die serielle Daten-Schnittstelle X31 oder X32 ..... 74](#page-73-2) [Signallaufzeiten ..... 75](#page-74-0) [Dauer der Messwertübertragung ..... 76](#page-75-0) [Beispiel: Reihenfolge bei der Messwert-Ausgabe ..... 76](#page-75-1)

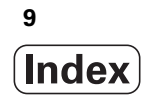

[II – 6 Ein- und Ausgabe der Parameterliste und der Korrekturwerttabelle ..... 77](#page-76-0) [Textdatei ..... 77](#page-76-1) [Ausgabeform der Parameterliste ..... 78](#page-77-0) [Erste Zeile ..... 78](#page-77-1) [Zweite Zeile ..... 78](#page-77-2) [Nachfolgende Zeilen für die einzelnen Parameter ..... 78](#page-77-3) [Letzte Zeile ..... 78](#page-77-4) [Beispiel für eine Parameterliste ..... 79](#page-78-0) [ND 280 mit einem angeschlossenen Winkelmessgerät am Anschluss X1 ..... 79](#page-78-1) [Ausgabeform der Korrekturwerttabelle ..... 81](#page-80-0) [Erste Zeile ..... 81](#page-80-1) [Zweite Zeile ..... 81](#page-80-2) [Dritte Zeile ..... 81](#page-80-3) [Vierte Zeile ..... 81](#page-81-0) [Fünfte Zeile ..... 82](#page-81-1) [Sechste Zeile ..... 83](#page-81-2) [Nachfolgende Zeilen für weitere Korrekturwerte ..... 83](#page-82-0) [Letzte Zeile ..... 83](#page-82-1) [Beispiele für Korrekturwerttabellen ..... 84](#page-83-0) [ND 280 mit einem angeschlossenen Längenmessgerät am Anschluss X1 ..... 84](#page-83-1) [II – 7 Technische Daten ..... 86](#page-85-0) [ND 280 ..... 86](#page-85-1) [II – 8 Anschlussmaße ..... 88](#page-87-0) [ND 280 ..... 88](#page-87-1) [II – 9 Zubehör ..... 89](#page-88-0) [Teilenummern für Zubehör ..... 89](#page-88-1) [Montageplatte für Einbau in 19-Zoll-Schaltschrank ..... 89](#page-89-0)

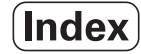

<span id="page-10-0"></span>**Arbeiten mit der Positionsanzeige ND 280**

# **280 I – 1 Die Positionsanzeige ND 280** 1 Die Positionsanzeige ND  $\mathbf{I}$

# <span id="page-11-0"></span>**I – 1 Die Positionsanzeige ND 280**

Die Positionsanzeige ND 280 von HEIDENHAIN ist an Messeinrichtungen, Justier- und Prüfvorrichtungen sowie für Automatisierungsaufgaben und einfache Zustell- und Positionieraufgaben mit **einer manuell verfahbaren Achse** einsetzbar.

An den ND 280 können Sie ein HEIDENHAIN Längen- oder Winkelmessgerät, einen Drehgeber oder einen Messtaster mit einer 11 µAss-, 1 Vss- oder EnDat-Schnittstelle (rein seriell) anschließen.

Folgende Funktionalität steht Ihnen am ND 280 zur Verfügung:

- Multilinguale Benutzerführung, Sprache durch Benutzer wählbar
- Referenzmarken-Auswertung für abstandscodierte oder einzelne Referenzmarken
- Anzeige für Länge oder Winkel
- Restweg-Betrieb, Istwert-Betrieb
- Zwei Bezugspunkte
- Maßfaktor
- Stoppuhr
- Funktion Nullen oder Setzen
- Lineare oder nichtlineare Fehlerkorrektur zur **Achsfehlerkompensation**
- Zur Datenübertragung von Mess- und Korrekturwerten oder von Konfigurationsparameter an einen Computer oder Drucker stehen Ihnen zwei serielle Anschlüsse zur Verfügung: Sie können Ihre Daten entweder über die Schnittstelle **V.24/RS 232-C** oder den **USB Typ B (UART)** übertragen. Auch Software-Downloads sind über den seriellen Anschluss möglich.
- **Diagnose**-Funktionen zur Überprüfung des Messgerätes, der Tastatur, des Bildschirms und der Versorgungsspannung
- Bei allen Arbeitsschritten unterstützt Sie das **integrierte Hilfesystem**.

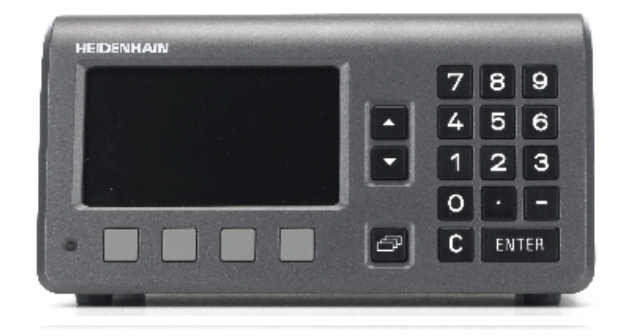

Abb. I.1 ND 280

## <span id="page-12-0"></span>**I – 2 Grundlagen für Positionsangaben**

#### <span id="page-12-1"></span>**Bezugspunkte**

Die Werkstückzeichnung gibt einen bestimmten Punkt des Werkstücks, meist eine Werkstückecke, als **absoluten Bezugspunkt** und eventuell einen weiteren Punkt oder mehrere weitere Punkte als relative Bezugspunkte vor.

Beim Bezugspunkt-Setzen ordnen Sie diesen Bezugspunkten den Ursprung des absoluten Koordinatensystems bzw. der relativen Koordinatensysteme zu. Das auf die Maschinenachsen ausgerichtete Werkstück wird in eine bestimmte Position relativ zum Messtaster gebracht und die Achsanzeigen entweder auf null oder den entsprechenden Positionswert gesetzt.

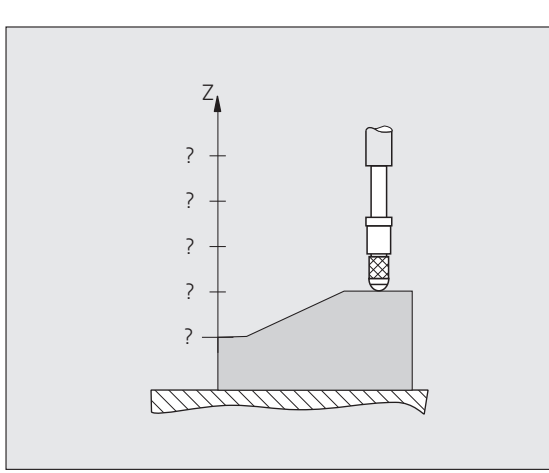

Abb. I.2 Messtaster ohne Bezugspunkt-Setzen: unbekannte Zuordnung von Position und Messwert

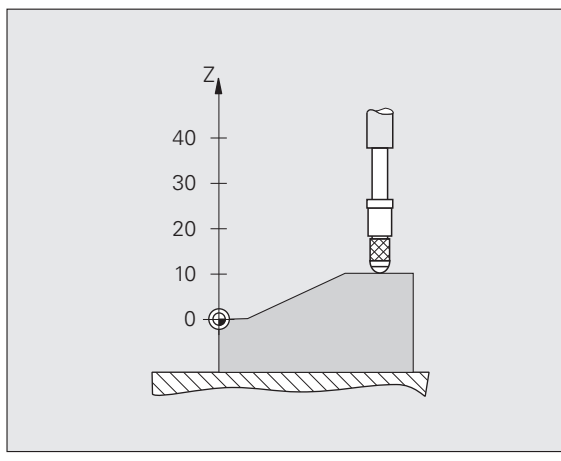

Abb. I.3 Messtaster mit Bezugspunkt-Setzen: bekannte Zuordnung zwischen Position und Messwert

#### <span id="page-13-0"></span>**Soll-Position, Ist-Position und Restweg**

Die Position, auf der sich der Messtaster gerade befindet, heißt **Ist-Position**. Die Position, zu der der Messtaster zu verfahren ist, heißt **Soll-Position**. Die Entfernung von der Soll-Position zur Ist-Position wird als **Restweg** bezeichnet (siehe Abb. I.4).

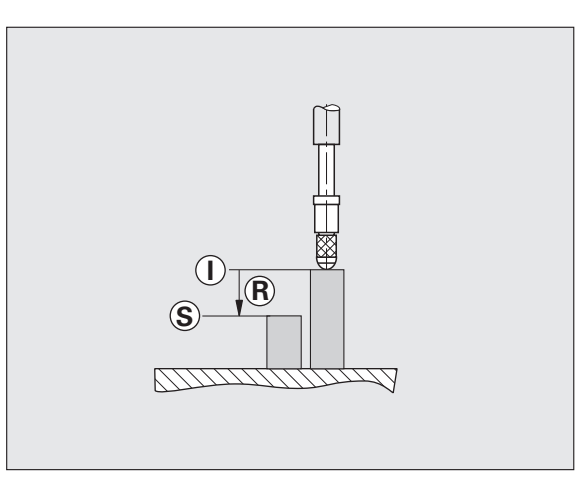

Abb. I.4 Soll-Position **S**, Ist-Position **I** und Restweg **R**

 $\bullet$ ı

#### <span id="page-14-0"></span>**Absolute Werkstück-Positionen**

Jede Position auf dem Werkstück ist durch ihre absoluten Koordinaten eindeutig festgelegt (siehe Abb. I.5)

**Beispiel**: absolute Koordinate der Position **1**: Z = 20 mm

Wenn Ihre Werkstückzeichnung **absolute Koordinaten** enthält, dann fahren Sie das Werkzeug oder den Messtaster auf diese Koordinaten.

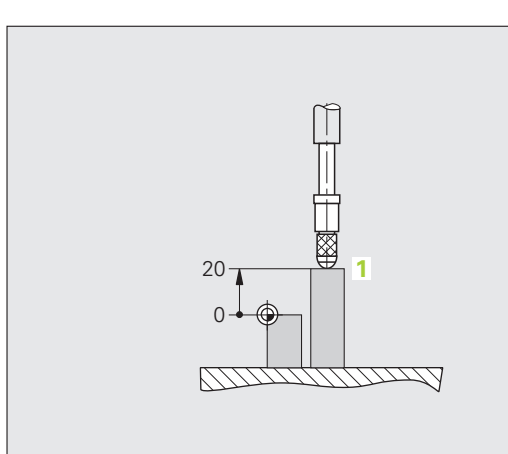

Abb. I.5 Position 1 zum Beispiel "Absolute Werkstück-Positionen"

#### <span id="page-14-1"></span>**Inkrementale Werkstück-Positionen**

Eine Position kann auch auf die vorhergegangene Soll-Position bezogen sein. Den relativen Nullpunkt legen Sie dazu auf die vorhergegangene Soll-Position. Man spricht dann von **inkrementalen** (Inkrement = Zuwachs) Maßen bzw. einem Inkrementalmaß oder Kettenmaß, da die Position durch aneinandergereihte Maße angegeben wird. Inkrementale Koordinaten werden durch ein vorangestelltes **I** gekennzeichnet.

**Beispiel**: Inkrementale Koordinate der Position **3** bezogen auf Position **2 (**siehe Abb. I.6).

Absolute Koordinate der Position **2**: Z = 10 mm

Inkrementale Koordinaten der Position **3**: **I**Z = 10 mm

Wenn Ihre Werkstückzeichnung **inkrementale Koordinaten** enthält, dann fahren Sie das Werkzeug oder den Messtaster jeweils **um** den Koordinatenwert weiter.

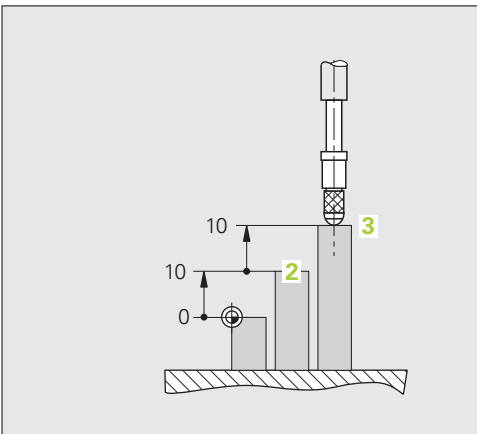

Abb. I.6 Position 3 zum Beispiel "inkrementale Werkstück-Positionen"

#### <span id="page-15-0"></span>**Inkrementale Positionsmessgeräte**

Inkrementale Längen- und Winkelmessgeräte von HEIDENHAIN wandeln die Bewegungen, z. B. eines Messtasters, in elektrische Signale um. Eine Positionsanzeige, wie der ND 280, wertet die Signale aus, ermittelt die Ist-Position des Messtasters und zeigt die Position als Zahlenwerte am Bildschirm an.

Bei einer Stromunterbrechung geht die Zuordnung zwischen der Messtasterposition und der berechneten Ist-Position verloren. Sobald die Stromversorgung wieder funktioniert, können Sie diese Zuordnung mit den Referenzmarken der Positionsmessgeräte und der REF-Automatik des ND 280 wiederherstellen.

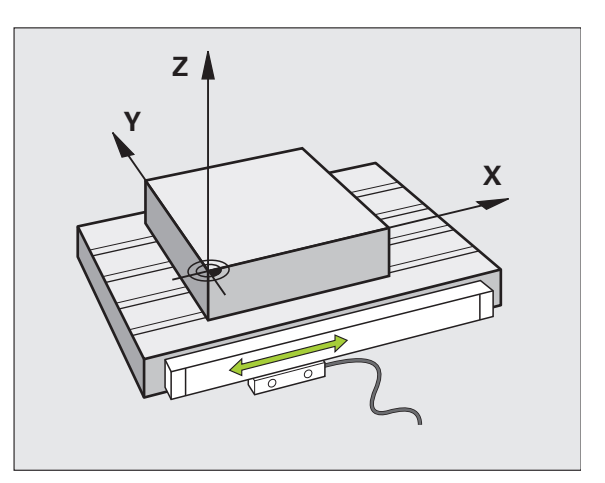

Abb. I.7 Positionsmessgerät für eine Linearachse, z. B. für die X-Achse

#### <span id="page-15-1"></span>**Absolute Positionsmessgeräte**

Absolute Längen- und Winkelmessgeräte von HEIDENHAIN übertragen direkt nach dem Einschalten einen absoluten Positionswert zur Positionsanzeige. Dadurch ist ohne Verfahren, z. B. eines Messtasters, die Zuordnung zwischen der Ist-Position und der Messtasterposition direkt nach dem Einschalten wieder hergestellt.

Die absolute Positionsinformation ermittelt das Messgerät direkt aus der Maßstabsteilung (siehe Abb. I.8) und überträgt den Wert seriell über die bidirektionale EnDat-Schnittstelle an die Positionsanzeige.

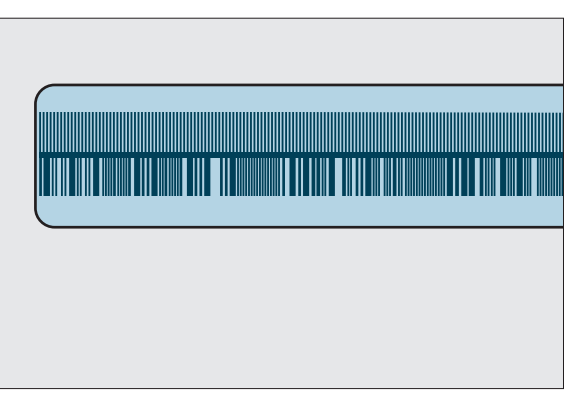

Abb. I.8 Maßstabsteilung für absolute Positionsmessgeräte

#### <span id="page-16-0"></span>**Referenzmarken**

Inkrementale Messgeräte besitzen eine oder mehrere Referenzmarken (siehe Abb. I.9), mit denen die Referenzmarken-Auswertung des ND 280 die Bezugspunkte nach einer Stromunterbrechung wieder herstellt. Sie können zwischen den zwei gebräuchlichsten Referenzmarken-Typen wählen: fest und abstandscodiert.

Bei Messgeräten mit **abstandscodierten Referenzmarken** befinden sich die Marken in einem bestimmten codierten Abstand, der es dem ND 280 ermöglicht, ein beliebiges Referenzmarkenpaar zu verwenden, um die vorherigen Bezugspunkte wieder herzustellen. Das bedeutet, dass Sie nach dem Wiedereinschalten des ND 280 das Messgerät von einer beliebigen Position aus nur eine sehr kurze Strecke verfahren müssen, um die Bezugspunkte wiederherzustellen.

Messgeräte mit **festen Referenzmarken** besitzen eine Marke oder mehrere Marken in festem Abstand zueinander. Zur korrekten Wiederherstellung der Bezugspunkte müssen Sie bei der Referenzmarken-Auswertung dieselbe Referenzmarke verwenden, die Sie beim ersten Setzen des Bezugspunktes benutzt haben.

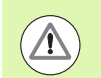

#### **Gefahr für Werkstück!**

Nach dem Ausschalten oder einer Stromunterbrechung lassen sich die Bezugspunkte nicht wieder herstellen, wenn Sie vor dem Setzen der Bezugspunkte die Referenzmarken nicht überfahren haben.

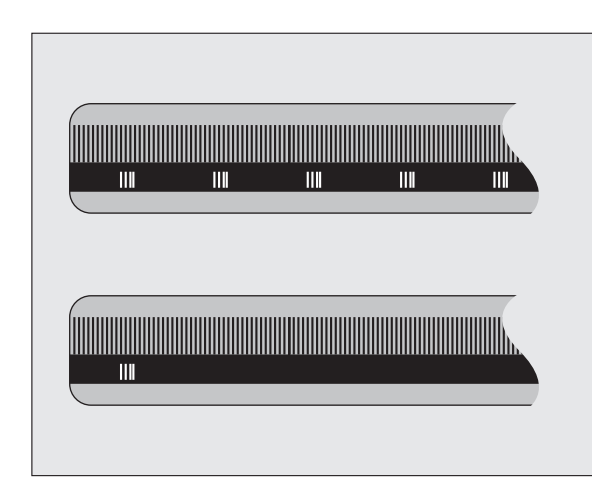

Abb. I.9 Maßstäbe – oben mit abstandscodierten Referenzmarken, unten mit einer Referenzmarke

# <span id="page-17-0"></span>**I – 3 Basisfunktionen des ND 280**

#### <span id="page-17-1"></span>**ND 280 einschalten**

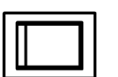

ND 280 einschalten. Der Schalter befindet sich auf der Geräterückseite. Nach dem Einschalten des Gerätes oder nach einem Netzausfall startet der ND 280 jeweils mit dem Startbildschirm (siehe Abb. I.10). Die grüne LED leuchtet an der Geräte-Frontseite. Der Startbildschirm zeigt Ihnen den Gerätetyp sowie die Versions- und Identnummer der aktuell installierten Software.

Drücken Sie den Softkey SPRACHE, wenn Sie die Dialogsprache ändern möchten (siehe Abb. I.11). Bestätigen Sie Ihre Auswahl mit der Taste ENTER.

Drücken Sie den Softkey HILFE, um das integrierte Hilfesystem aufzurufen.

Drücken Sie eine beliebige andere Taste, um den Standard-Bildschirm anzuzeigen.

Der ND 280 ist jetzt betriebsbereit in der Betriebsart Istwert. Wenn Sie ein inkrementales Messgerät an den ND angeschlossen haben, blinkt die Anzeige REF. Sie sollten jetzt die Referenzmarken-Auswertung durchführen [\(siehe "Auswertung der Referenzmarken" auf Seite 19\)](#page-18-0).

Haben Sie ein absolutes Messgerät angeschlossen, überträgt das Messgerät den absoluten Positionswert automatisch an die Positionsanzeige.

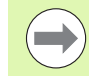

 Falls notwendig, können Sie die Sprache später umschalten, [siehe "Sprache" auf Seite 31](#page-30-1).

- Um Ihre Software-Version (Firmware-Version) bei Bedarf zu aktualisieren, siehe "Software-Update [\(Firmware-Update\) installieren" auf Seite 64](#page-63-1).
- Nach einer einstellbaren Zeit aktiviert der ND den Bildschirmschoner (Werkseinstellung 120 min, [siehe](#page-30-0)  ["Bildschirm anpassen" auf Seite 31\)](#page-30-0). Die rote LED leuchtet an der Geräte-Frontseite. Drücken Sie eine Taste oder verfahren Sie ihr Messgerät, um den Bildschirm zu aktivieren.
- Sie können den Startbildschirm ausschalten, um sofort den Standard-Bildschirm anzuzeigen [\(siehe](#page-45-1)  ["Anwendung einstellen" auf Seite 46\)](#page-45-1).

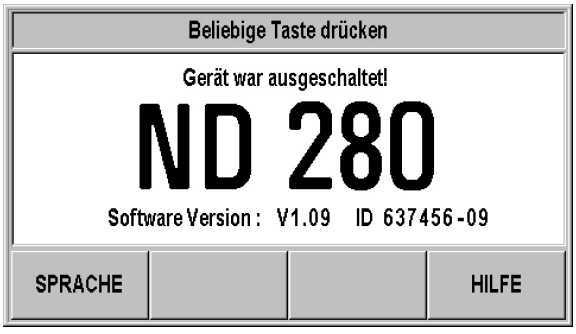

Abb. I.10 Startbildschirm

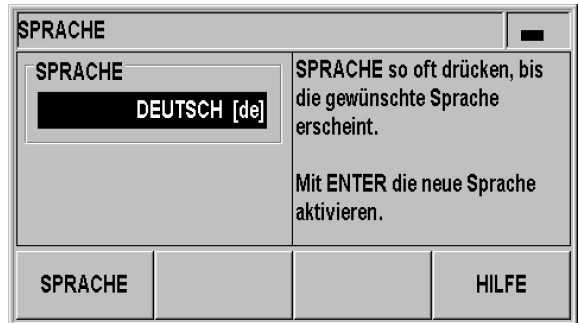

Abb. I.11 Sprache wählen.

#### <span id="page-18-0"></span>**Auswertung der Referenzmarken**

Mit der **REF-Automatik** ermittelt der ND 280 automatisch wieder die Zuordnung zwischen der Achsschlitten- oder Messtaster-Position und dem Anzeigewert, die Sie zuletzt vor dem Ausschalten festgelegt haben.

Auswertung der Referenzmarken bei Anschluss eines inkrementalen Messgerätes (siehe Abb. I.12):

- Blinkt die Anzeige REF, dann überfahren Sie die Referenzmarken.
- Die REF-Automatik ermittelt den Anzeigewert und die Anzeige REF hört auf zu blinken.

#### <span id="page-18-1"></span>**Arbeiten ohne Referenzmarken-Auswertung**

- Drücken Sie den Softkey KEIN REF, wenn Sie die Referenzmarken nicht überfahren wollen, und arbeiten Sie weiter.
- Um die Referenzmarken-Auswertung zu einem späteren Zeitpunkt wieder zu aktivieren, schalten Sie den ND 280 aus und erneut ein.

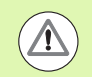

#### **Gefahr für Werkstück!**

Wenn ein Messgerät keine Referenzmarken besitzt oder Sie die Referenzmarken **nicht** überfahren haben, ist die Anzeige REF am Bildschirm ausgegraut und alle gesetzten Bezugspunkte gehen beim Ausschalten des NDs verloren. Das bedeutet, dass sich die Zuordnungen zwischen den Achsschlitten-Positionen und den Anzeigewerten nach einer Stromunterbrechung (Ausschalten) nicht wieder herstellen lassen.

#### <span id="page-18-2"></span>**ND 280 ausschalten**

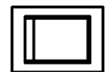

ND 280 ausschalten. Beim Ausschalten des Gerätes bleiben die Parametereinstellungen und die Korrekturwerttabellen erhalten.

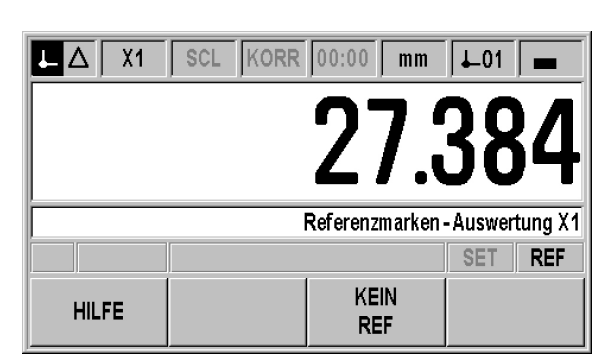

Abb. I.12 Anzeige bei der Ermittlung der Referenzmarken

#### <span id="page-19-0"></span>**Standard-Bildschirm-Aufteilung**

Der Standard-Bildschirm des ND 280 zeigt jederzeit neben der Positionsinformation eine Vielzahl an Informationen über Einstellungen und Betriebsmodi an (siehe Abb. I.13). Er ist in folgende Bereiche unterteilt:

#### **1 Statusleiste**

**Aktuelle Betriebsart:**  $\leftarrow$  Istwert,  $\leftarrow$  Restweg

- X1: aktueller Anzeigemodus für die Achse
- SCL in schwarzer Schrift: Skalierungsfaktor ist aktiviert.
- KORR in schwarzer Schrift: Die Fehlerkorrektur ist für die angezeigte Achse aktiviert.
- Wert der laufenden **Stoppuhr**: Bei gestoppter Uhr ist das Feld ausgegraut.
- MM, INCH, GRD, GMS oder RAD: aktuell eingestellte Maßeinheit
- Aktuell benutzter Bezugspunkt: Am ND 280 können Sie mit zwei verschiedenen Bezugspunkten arbeiten.
- Anzeige der Softkeyebene, in der Sie sich befinden.

#### **2 Positionsanzeige**

- Längenanzeige: aktueller, vorzeichenbehafteter Achswert
- Winkelanzeige: aktueller, vorzeichenbehafteter Winkelwert mit Einheitenzeichen bei Anzeige in Grad, Minuten oder Sekunden

#### **3 Hinweiszeile**

- Anzeige von Hinweisen zu notwendigen Eingaben oder Vorgehensweisen, die das Arbeiten mit dem Gerät erleichtern sollen.
- Treten Fehler oder Warnungen auf, zeigt der ND Ihnen diese in blinkender Schrift in der Hinweisleiste an. Quittieren Sie die Meldung mit der Taste C.
- Bei einem angeschlossenen Multi-Turn-Drehgeber zeigt der ND am rechten Rand der Hinweisleiste den Umdrehungszähler an.

#### **4 Statusanzeige**

- Set: Symbol blinkt, wenn Sie während des Bezugspunkt-Setzens einen neuen Wert eingeben.
- REF: Die Anzeige REF blinkt in schwarzer Schrift, wenn Sie für ein angeschlossenes, inkrementales Messgerät die Refenzmarken-Auswertung der angezeigten Achse noch nicht fertiggestellt haben.

#### **5 Softkeys**

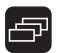

Die Softkeys sind in zwei Ebenen angeordnet, zwischen denen Sie mit der NAVIGATIONS-Taste (siehe links) wechseln können. Drücken Sie Softkeys, um Funktionen auszuführen. Die Belegung der Softkeys ist vom Betriebsmodus des NDs abhängig.

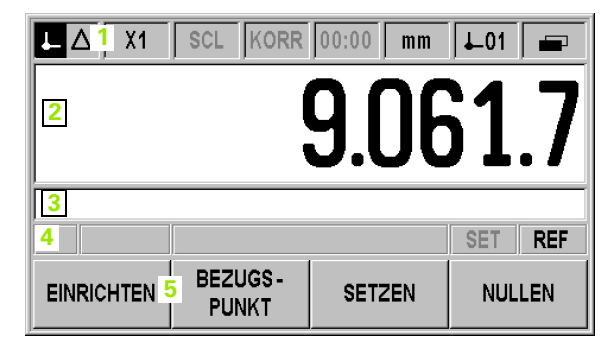

Abb. I.13 Standard-Bildschirm

#### <span id="page-20-0"></span>**Softkey-Funktionen am Standard-Bildschirm**

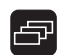

Die Softkey-Funktionen sind auf zwei Ebenen aufgeteilt, durch die Sie mit der NAVIGATIONS-Taste (siehe links) blättern können. Die Ebenenanzeige in der Statusleiste zeigt die Anzahl der Ebenen und die markierte Ebene an, auf der Sie sich gerade befinden. Weitere Informationen zu jedem Softkey finden Sie auf den in der Tabelle angegebenen Seiten im Handbuch.

#### Softkeys auf Ebene 1:

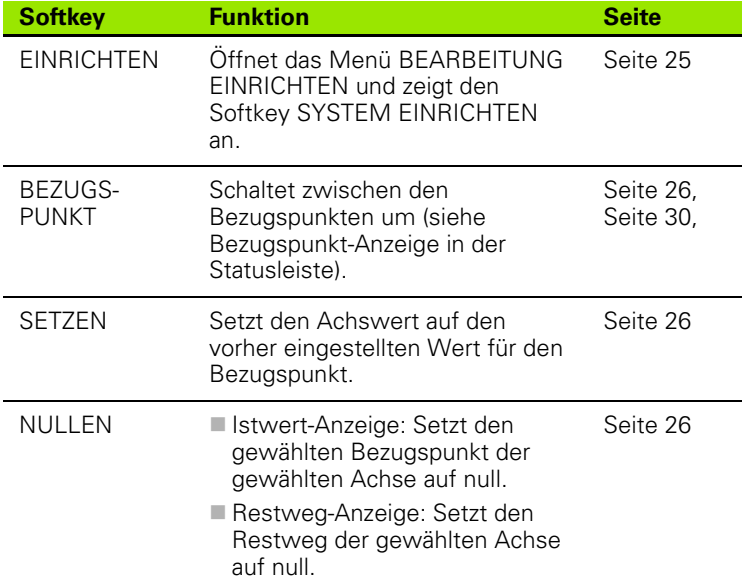

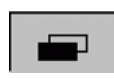

Abb. I.14 Anzeige der angewählten Softkey-Ebene

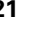

Softkeys auf Ebene 2:

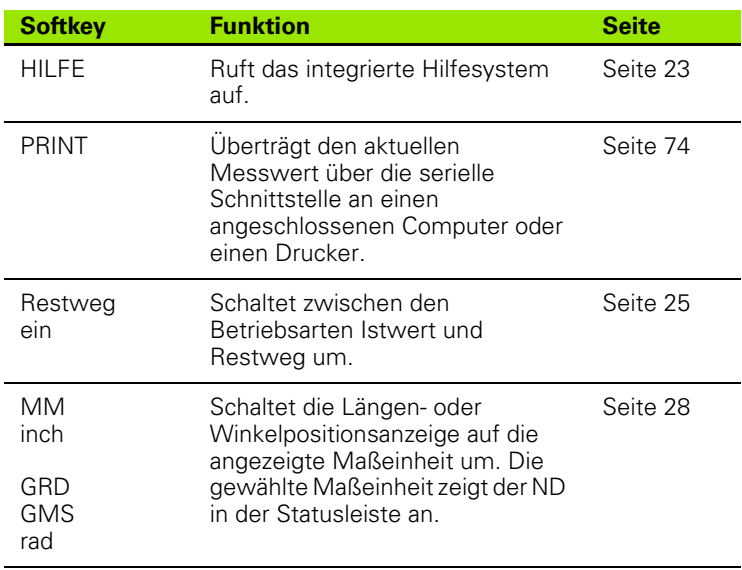

#### <span id="page-21-0"></span>**Dateneingabe**

- Mit den numerischen Tasten geben Sie Zahlen in Eingabefelder ein.
- Mit der Taste ENTER bestätigen Sie die in einem Feld vorgenommene Eingabe und kehren zum vorherigen Bildschirm zurück.
- Mit der Taste C LÖSCHEN SIE EINTRÄGE, quittieren Fehlermeldungen oder kehren zum vorherigen Bildschirm zurück.
- Die **Softkeys 1** zeigen die diversen Bedien- und Parametrierfunktionen an. Diese Funktionen wählen Sie, indem Sie die Softkey-Taste direkt unter dem jeweiligen Softkey drücken. Die Softkey-Funktionen sind in der Regel auf bis zu drei Ebenen aufgeteilt. Sie können die Ebene mit der NAVIGATIONS-Taste **2** wechseln (siehe unten).
- Mit der NAVIGATIONS-Taste **2** blättern Sie durch die verschiedenen Ebenen der verfügbaren Softkey-Funktionen. Die Ebene, auf der Sie sich gerade befinden, wird in der Statusleiste oben am Bildschirm angezeigt.
- Mit der NACH-OBEN- oder NACH-UNTEN-Taste **3** bewegen Sie den Cursor zwischen den Parameterfeldern einer Eingabemaske oder den Menübefehlen eines Menüs. Wenn der Cursor den letzten Menübefehl eines Menüs erreicht hat, springt er automatisch an den Anfang des Menüs zurück.

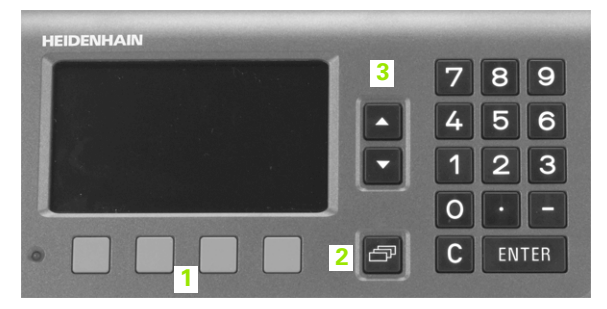

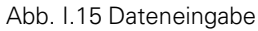

#### <span id="page-22-0"></span>**Integriertes Hilfesystem**

Das integrierte Hilfesystem hilft Ihnen in jeder Situation mit den passenden Informationen (siehe Abb. I.16).

Integriertes Hilfesystem **aufrufen**:

- Wählen Sie den Softkey HILFE.
- Die Positionsanzeige zeigt am Bildschirm Informationen zu dem Vorgang an, den Sie gerade bearbeiten.
- Mit der NACH-OBEN- oder NACH-UNTEN-Taste bzw. den Softkeys BILD NACH OBEN oder BILD NACH UNTEN können Sie durch das Thema blättern, wenn es auf mehreren Bildschirm-Seiten erklärt wird.

Informationen zu einem anderen Thema anzeigen:

- Wählen Sie den Softkey THEMENLISTE, um das Inhaltsverzeichnis der Hilfe-Themen anzuzeigen.
- Benutzen Sie den Softkey TEIL1/[TEIL2], um in seltenen Fällen einen erweiterten Hilfeteil anzuzeigen.
- Benutzen Sie die NACH-OBEN- oder NACH-UNTEN-Taste bzw. den Softkeys BILD NACH OBEN oder BILD NACH UNTEN, wenn Sie durch das Verzeichnis blättern wollen.
- Drücken Sie den Softkey THEMA ANZEIGEN oder die Taste ENTER, wenn Sie sich ein Thema anzeigen lassen wollen.

#### Integriertes Hilfesystem **beenden**:

 Drücken Sie die Taste C. Der ND kehrt wieder zu der Stelle zurück, von der aus Sie die Hilfe ursprünglich aufgerufen haben.

| HILFE-THEMEN                                 |                      |                                 |                                  |  |
|----------------------------------------------|----------------------|---------------------------------|----------------------------------|--|
|                                              |                      | <b>Integriertes Hilfesystem</b> |                                  |  |
| 2                                            | Bedienung des ND 280 |                                 |                                  |  |
| <b>Startbildschirm</b><br>2.1                |                      |                                 |                                  |  |
| 2.2<br>Auswertung der Referenzmarken         |                      |                                 |                                  |  |
| 2.2.1<br>Referenzmarken                      |                      |                                 |                                  |  |
| $2.3\,$<br>Betriebsarten Istwert und Restweg |                      |                                 |                                  |  |
| <b>THEMA</b><br><b>ANZEIGEN</b>              |                      |                                 | <b>BILD</b><br><b>NACH UNTEN</b> |  |

Abb. I.16 Integriertes Hilfesystem

#### <span id="page-23-0"></span>**Eingabemasken**

Für diverse Funktionen und Einrichteparameter ist die Angabe von Daten erforderlich, die Sie in Eingabemasken eingeben. Diese Eingabemasken erscheinen nach Anwahl der entsprechenden Funktion. Jede Eingabemaske enthält die zur Eingabe der erforderlichen Daten notwendigen Felder.

Änderungen übernehmen:

Drücken Sie die Taste ENTER.

Änderungen ignorieren und zum vorherigen Bildschirm zurückkehren:

Drücken Sie die Taste C.

#### <span id="page-23-1"></span>**Fenster mit Hilfe-Anweisungen**

Wenn Sie ein Menü oder eine Eingabemaske öffnen, erscheint rechts davon ein Fenster mit Anweisungen für den Benutzer (siehe Abb. I.17). In diesem Dialogfenster erhält der Benutzer Informationen über die angewählte Funktion und Anweisungen zu den verfügbaren Optionen.

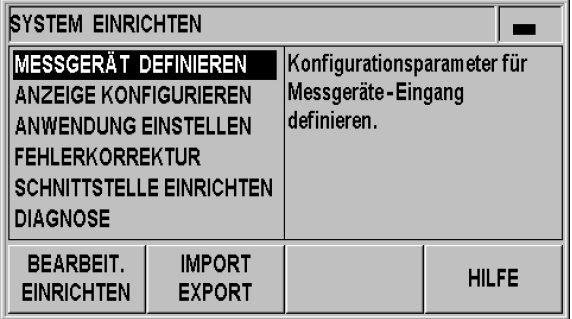

Abb. I.17 Beispiel für Menü mit Hilfe-Anweisung

#### <span id="page-23-2"></span>**Fehlermeldungen**

Wenn beim Arbeiten mit dem ND ein Fehler auftritt, erscheint eine Fehlermeldung, in der die Fehlerursache erklärt wird.

#### Fehlermeldung **quittieren**:

Drücken Sie die Taste C.

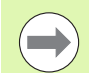

Tritt ein neuer Fehler auf, bevor Sie den letzten Fehler quittiert haben, zeigt der ND den zuletzt aufgetretenen Fehler an. Nach dem Quittieren dieses Fehlers ist der vorherige Fehler wieder sichtbar. Der ND behält jeweils den letzten Fehler aus jeder Fehlerkategorie zum Quittieren im Speicher (siehe "Fehlermeldungen" auf [Seite 32](#page-31-0)).

# <span id="page-24-0"></span>**I – 4 Bearbeitung einrichten**

#### <span id="page-24-1"></span>**Betriebsarten**

Der ND 280 verfügt über zwei Betriebsarten: **Istwert** und **Restweg**.

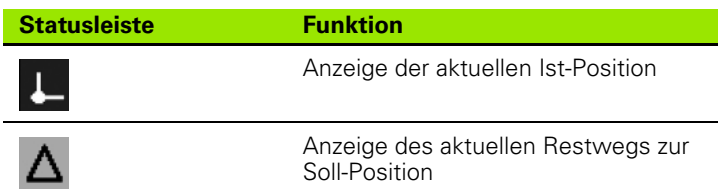

In der Betriebsart **Istwert** zeigt der ND 280 immer die aktuelle Ist-Position des Messtasters bezogen auf den aktiven Bezugspunkt an. Verfahren Sie den Messtaster, bis der Anzeigewert der gewünschten Soll-Position entspricht.

In der Betriebsart **Restweg** positionieren Sie den Messtaster auf die Soll-Positionen, indem Sie die jeweilige Achse auf den Anzeigewert null fahren. Gehen Sie dabei wie folgt vor:

- Mit dem Softkey RESTWEG EIN schalten Sie die Betriebsart um ([siehe "Softkey-Funktionen am Standard-Bildschirm" auf Seite 21\)](#page-20-0): Die Positionsanzeige zeigt den Wert null.
- Mit der numerischen Tastatur Soll-Position eingeben, auf die Sie verfahren wollen, mit Taste ENTER bestätigen: Die Positionsanzeige zeigt den zu verfahrenden Restweg an.
- Achse auf Anzeigewert null fahren.
- ▶ Bei Bedarf die nächste Soll-Position eingeben, mit Taste ENTER bestätigen, Achse erneut auf Anzeigewert null fahren.
- ▶ Betriebsart RESTWEG verlassen: Softkey RESTWEG AUS drücken

Vorzeichen des Restwegs:

- Der Restweg hat ein positives Vorzeichen, wenn Sie von der Ist- zur Soll-Position in negativer Achsrichtung verfahren müssen.
- Der Restweg hat ein negatives Vorzeichen, wenn Sie von der Ist- zur Soll-Position in positiver Achsrichtung verfahren müssen.

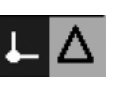

Abb. I.18 Anzeige der Ist-Position (markiert) in der **Statusleiste** 

#### <span id="page-25-0"></span>**Bezugspunkt-Setzen**

Beim Bezugspunkt-Setzen ordnen Sie einer bekannten Position den zugehörigen Anzeigewert zu. Mit der Positionsanzeige ND 280 können Sie zwei Bezugspunkte speichern.

Während des Betriebes können Sie den Anzeigewert der Achsen sehr schnell auf null, auf einen eingespeicherten oder einen neuen Wert setzen.

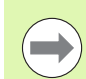

Wenn Sie die Funktion NULLEN wählen, setzen Sie den momentan aktiven Bezugspunkt an der Position auf null, an der sich die betreffende Achse gerade befindet:

- Ist die **Betriebsart Istwert** aktiv, dann zeigt die Positionsanzeige den Wert null an.
- Ist die **Betriebsart Restweg** aktiv, dann zeigt die Positionsanzeige den Restweg bis zum neuen Bezugspunkt an.

#### <span id="page-25-1"></span>**Anzeigewert für eine Achse setzen**

- ▶ Softkeyebene 1 im Standard-Bildschirm wählen.
- Ggf. mit dem Softkey BEZUGSPUNKT den Bezugspunkt wählen, den Sie setzen wollen.
- Um den Anzeigewert abzunullen, drücken Sie den Softkey NULLEN. Alternativ können Sie auch die **Taste 0 der numerischen Tastatur**  drücken und mit der Taste ENTER bestätigen.
- Um einen beliebigen Anzeigewert zu setzen, geben Sie den neuen Wert **über die numerische Tastatur** ein. Die Statusanzeige SET blinkt. Eingegebenen Wert mit Taste ENTER bestätigen.
- Um den Anzeigewert auf den fest voreingestellten Bezugspunktwert zu setzen (siehe "Wert für Bezugspunkt" auf [Seite 30](#page-29-0)): Softkey SETZEN drücken.

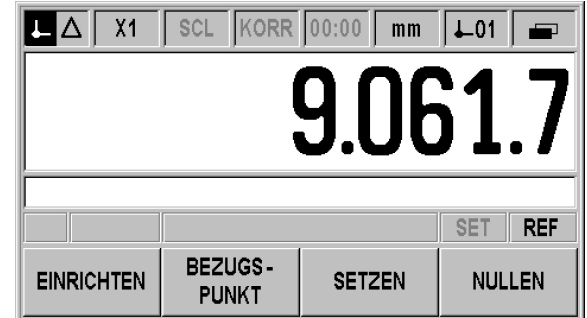

Abb. I.19 Standard-Bildschirm mit Softkeyebene 1

#### <span id="page-26-0"></span>**Menü BEARBEITUNG EINRICHTEN aufrufen**

Der ND280 verfügt über die zwei folgenden Menüs zum Einrichten der Betriebsparameter: BEARBEITUNG EINRICHTEN und SYSTEM EINRICHTEN

- Im Menüs BEARBEITUNG EINRICHTEN passen Sie die Parameter für jede Bearbeitung den spezifischen Anforderungen an.
- Im Menü SYSTEM EINRICHTEN definieren Sie Parameter für Messgerät, Anzeige und Kommunikation (siehe "Menü SYSTEM [EINRICHTEN" auf Seite 40\)](#page-39-2).

Aufruf des Menüs BEARBEITUNG EINRICHTEN:

 Drücken Sie den Softkey EINRICHTEN, Sie befinden sich dann im Menü BEARBEITUNG EINRICHTEN.

Im Menü BEARBEITUNG EINRICHTEN stehen Ihnen die folgenden Softkeys zur Verfügung (siehe Abb. I.20):

SYSTEM EINRICHTEN

Dieser Softkey ermöglicht Ihnen den Zugriff auf die Parameter des Menüs SYSTEM EINRICHTEN (siehe "Menü SYSTEM [EINRICHTEN" auf Seite 40\)](#page-39-2).

IMPORT/EXPORT

Informationen über Betriebsparameter können Sie über den seriellen Anschluss importieren oder exportieren. (Siehe "Serielle Datenübertragung mit den Funktionen Import und Export" auf Seite 62). Wählen Sie diesen Softkey, dann stehen Ihnen danach zwei Softkeys zur Verfügung:

- Drücken Sie IMPORT, um Betriebsparameter von einem Computer zu übertragen.
- Drücken Sie EXPORT, um die aktuellen Betriebsparameter zu einem Computer zu übertragen.
- Drücken Sie die Taste C, um den Vorgang zu beenden.
- **HILFE**

Mit diesem Softkey rufen Sie das integrierte Hilfesystem auf.

Mit der NAVIGATIONS-Taste wählen Sie schnell zwischen den Menübefehlsseiten. Mit der NACH-UNTEN- und NACH-OBEN-Taste wählen Sie den gewünschten Menübefehl aus und drücken ENTER, um die Eingabemaske anzuzeigen und zu bearbeiten.

Nähere Erläuterungen zu den Menübefehlen finden Sie auf den folgenden Seiten.

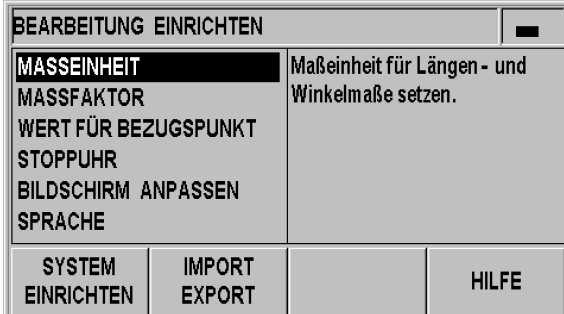

Abb. I.20 Menü BEARBEITUNG EINRICHTEN

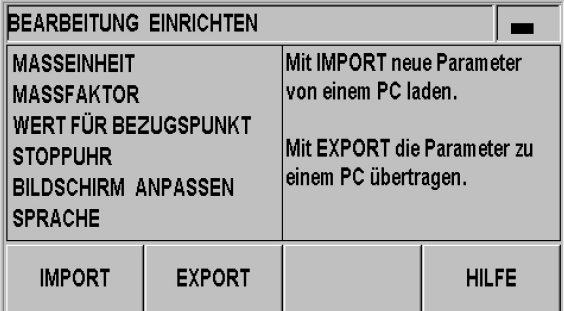

Abb. I.21 Menü BEARBEITUNG EINRICHTEN

#### <span id="page-27-0"></span>**Maßeinheit**

In der Eingabemaske MASSEINHEIT legen Sie die Längen- und Winkeleinheiten fest, mit denen Sie arbeiten möchten. Wenn Sie den ND 280 einschalten, sind diese Einstellungen wirksam.

Die Maßeinheit für Längenmaße definieren Sie im Feld LÄNGE:

- Im Menü BEARBEITUNG EINRICHTEN den Menübefehl MASSEINHEIT wählen und mit der Taste ENTER die Eingabemaske aufrufen.
- Schalten Sie mit dem Softkey MM/INCH, zwischen MM und INCH um. Dies kann sowohl in der Betriebsart Istwert als auch Restweg geschehen.

Im Feld WINKEL definieren Sie Anzeige- und Eingabemodus für Winkelwerte.

 Schalten Sie mit dem Softkey Winkel zwischen DEZIMALWERT (Grad), BOGENMASS (rad) und GMS (Grad/Minuten/Sekunden) um.

Die eingestellte Maßeinheit sehen Sie in der Statusleiste am Standard-Bildschirm.

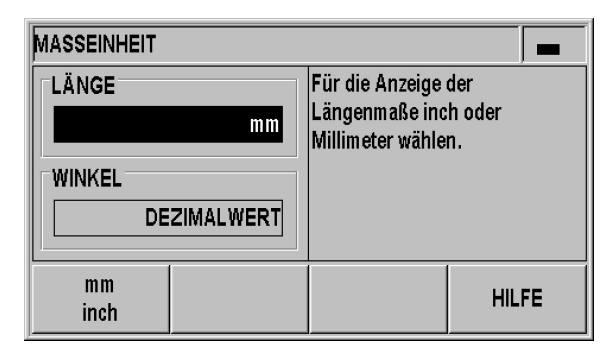

Abb. I.22 Maßeinheit

#### <span id="page-28-0"></span>**Maßfaktor**

Der Maßfaktor dient zum Verkleinern oder Vergrößern des Werkstücks. Alle Verfahrbewegungen eines Messgerätes multipliziert der ND mit dem Maßfaktor:

- Bei aktivem Maßfaktor 1.0 erstellen Sie ein Werkstück, das dieselbe Größe hat, wie in der Zeichnung angegeben.
- Bei Maßfaktor > 1 vergrößern Sie das Werkstück.
- Bei Maßfaktor < 1 verkleinern Sie das Werkstück.

Maßfaktor festlegen:

- Im Menü BEARBEITUNG EINRICHTEN den Menübefehl MASSFAKTOR wählen und mit der Taste ENTER die Eingabemaske aufrufen.
- Mit dem Softkey EIN/AUS können Sie den aktiven Maßfaktor deaktivieren.
- Bei aktiviertem Maßfaktor geben Sie mit den numerischen Tasten eine Zahl ein, die größer oder kleiner als null ist. Diese Zahl kann im Bereich von 0.100000 bis 10.000000 liegen. Wenn Sie einen anderen Wert als 1 für den Maßfaktor einstellen, erscheint das Symbol für den Maßfaktor SCL in der Statusleiste in schwarzer Schrift.

Die Einstellungen für den Maßfaktor bleiben nach dem Ausschalten des NDs erhalten.

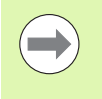

 **Spiegeln**: Mit dem Maßfaktor **–1,00** erhalten Sie ein Spiegelbild Ihres Werkstücks. Sie können ein Werkstück gleichzeitig spiegeln und maßstäblich vergrößern oder verkleinern.

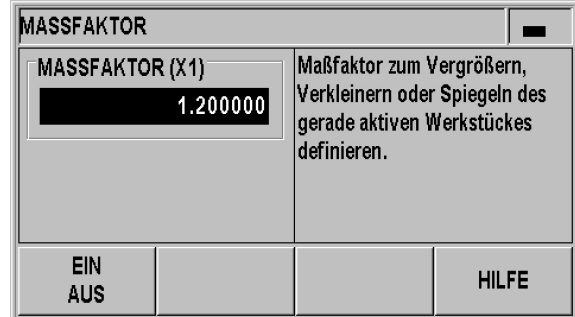

Abb. I.23 Maßfaktor

**29**

# -4 Bearbeitung einrichten **I – 4 Bearbeitung einrichten**

#### <span id="page-29-0"></span>**Wert für Bezugspunkt**

In dieser Eingabemaske können Sie einen Wert für einen Bezugspunkt setzen (siehe Abb. I.24).

- Im Menü BEARBEITUNG EINRICHTEN den Menübefehl WERT FÜR BEZUGSPUNKT wählen und mit der Taste ENTER die Eingabemaske aufrufen.
- Geben Sie einen Wert ein und bestätigen Sie mit der Taste ENTER.
- Wenn Sie die Anzeige auf diesen Wert setzen möchten, drücken Sie am Standard-Bildschirm den Softkey SETZEN [\(siehe "Bezugspunkt-](#page-25-0)[Setzen" auf Seite 26](#page-25-0)) .

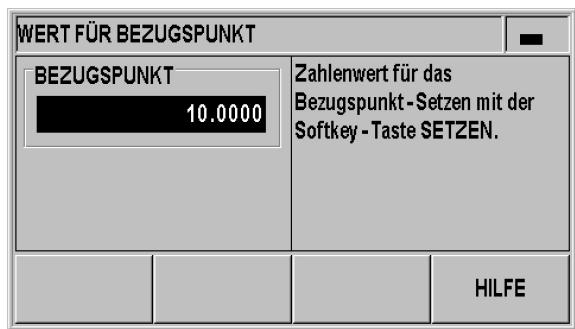

Abb. I.24 Wert für Bezugspunkt

#### <span id="page-29-1"></span>**Stoppuhr**

Die Stoppuhr zeigt Stunden (h), Minuten (m) und Sekunden (s) an. Sie arbeitet nach dem Prinzip einer normalen Stoppuhr d. h., sie misst die abgelaufene Zeit. Die Uhr beginnt bei 0:00:00 zu laufen.

Im Feld ABGELAUFENE ZEIT steht die Summe der einzelnen, abgelaufenen Zeitintervalle (siehe Abb. I.25).

- Im Menü BEARBEITUNG EINRICHTEN den Menübefehl STOPPUHR wählen und mit der Taste ENTER die Eingabemaske aufrufen.
- Drücken Sie den Softkey START/STOPP. Der ND 280 zeigt das Statusfeld LÄUFT und die abgelaufene Zeit an. Drücken Sie den Softkey nochmals, um die laufende Zeit zu stoppen.
- Mit dem Softkey ZURÜCKSETZEN setzen Sie die Zeitanzeige zurück. Wenn Sie die Zeitanzeige zurücksetzen, wird die Uhr GESTOPPT.

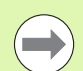

Alle Stoppuhr-Funktionen (START, STOPP und ZURÜCKSETZEN) werden sofort wirksam.

 Die **Statusanzeige** zeigt die Zeit in Minuten und Sekunden an, solange die abgelaufene Zeit weniger als eine Stunde beträgt. Beträgt die Zeit eine Stunde oder mehr, wechselt die Zeitangabe auf Stunden und Minuten.

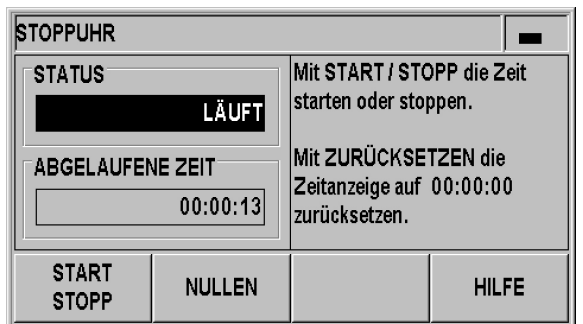

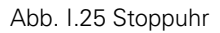

#### <span id="page-30-0"></span>**Bildschirm anpassen**

Sie können die Helligkeit der LCD-Anzeige des ND 280 anpassen (siehe Abb. I.26):

- Im Menü BEARBEITUNG EINRICHTEN den Menübefehl BILDSCHIRM ANPASSEN wählen und mit der Taste ENTER die Eingabemaske aufrufen.
- Drücken Sie den Softkey REDUZIEREN oder ERHÖHEN, um die Helligkeit Ihren Bedürfnissen anzupassen.
- Im Feld BILDSCHIRM-SCHONER legen Sie fest, nach welcher Zeit der Inaktivität sich der Bildschirmschoner aktiviert. Für die Leerlaufzeit können Sie einen Wert zwischen 30 und 120 Minuten wählen. Mit dem Softkey DEAKTIVIEREN können Sie den Bildschirmschoner deaktivieren, wobei die Deaktivierung nach dem Ausschalten des NDs nicht mehr wirksam ist.

Sie können die Helligkeit der LCD-Anzeige auch direkt im Standard-Bildschirm einstellen, in dem Sie die NACH-OBEN- bzw. NACH-UNTEN-Taste drücken.

#### <span id="page-30-1"></span>**Sprache**

Der ND 280 unterstützt mehrere Sprachen. Die Sprache ändern Sie wie folgt:

- Im Menü BEARBEITUNG EINRICHTEN den Menübefehl SPRACHE wählen und mit der Taste ENTER die Eingabemaske aufrufen.
- Drücken Sie den Softkey SPRACHE so oft, bis die gewünschte Sprache im Feld SPRACHE erscheint.
- Bestätigen Sie Ihre Eingabe mit ENTER.

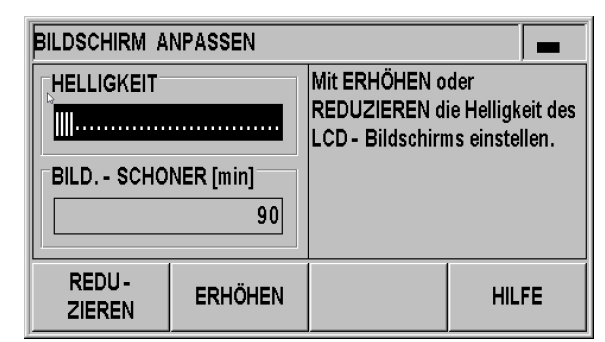

Abb. I.26 Bildschirm anpassen

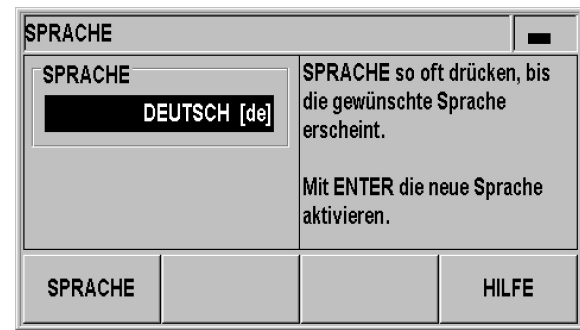

Abb. I.27 Sprache

# <span id="page-31-0"></span>**I – 5 Fehlermeldungen**

#### <span id="page-31-1"></span>**Übersicht**

Während der Arbeit mit dem ND 280 können verschiedene Fehlermeldungen auftreten. Der ND 280 speichert jeweils den letzten Fehler aus jeder Kategorie. Diese Meldungen können Sie mit der **Taste** C quittieren.

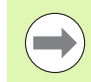

Tritt ein neuer Fehler auf, solange Sie den letzten Fehler noch nicht quittiert haben, zeigt der ND den zuletzt aufgetretenen Fehler an. Nachdem Sie diesen Fehler quittiert haben, ist der vorherige Fehler wieder sichtbar. Der ND behält jeweils den letzten Fehler aus jeder Fehlerkategorie zum Quittieren im Speicher.

Die folgende Übersicht soll Ihnen helfen, die Ursachen schnell zu lokalisieren:

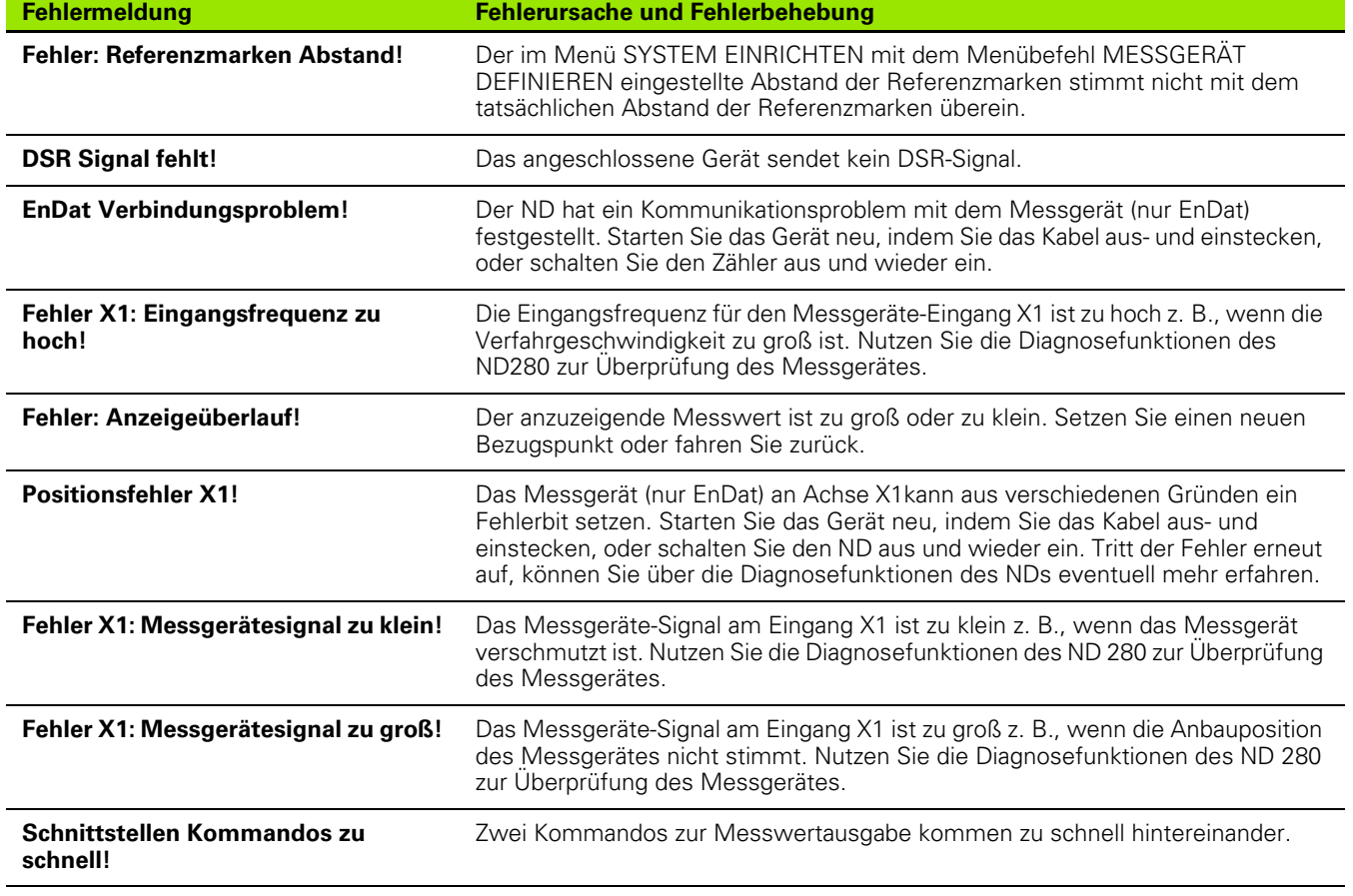

l.

<span id="page-32-0"></span>**Inbetriebnahme, Technische Daten**

ND 280 **33**

T

## <span id="page-33-0"></span>**II – 1 Montage und elektrischer Anschluss**

#### <span id="page-33-1"></span>**Lieferumfang**

- Positionsanzeige ND 280 mit folgenden Anschlüssen:
	- **Standardmäßig enthalten ist ein Messgeräte-Modul** zum Anschluss eines HEIDENHAIN-Messgerätes mit einer **11 µAss-**, **1 Vss-** oder **EnDat-Schnittstelle (rein seriell) für die Achse X1**.
	- **Zwei serielle Anschlüsse** für die Datenübertragung: **V.24/RS-232-C** (**X31**) und **USB Typ B** (UART, **X32**)
- 2,5 m langes Netzkabel mit Euro-Netzstecker
- Geräte-Kurzanleitung

#### <span id="page-33-2"></span>**Optionales Zubehör**

- Montageplatte für Einbau in 19-Zoll-Schaltschrank
- Verschiedene Adapterkabel mit Sub-D-Stecker für HEIDENHAIN-Messgeräte
- Messtaster mit Sub-D-Stecker
- Kabel zur Datenübertragung für V.24/RS-232-C-Schnittstelle
- Kabel zur Datenübertragung für USB-Schnittstelle

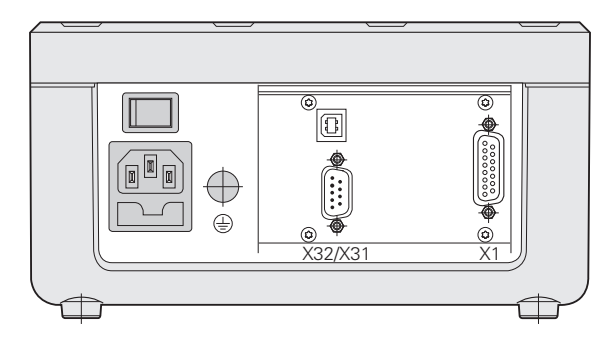

Abb. II.1 Anschlüsse

#### <span id="page-34-0"></span>**Montage**

#### <span id="page-34-1"></span>**Umgebungsbedingungen**

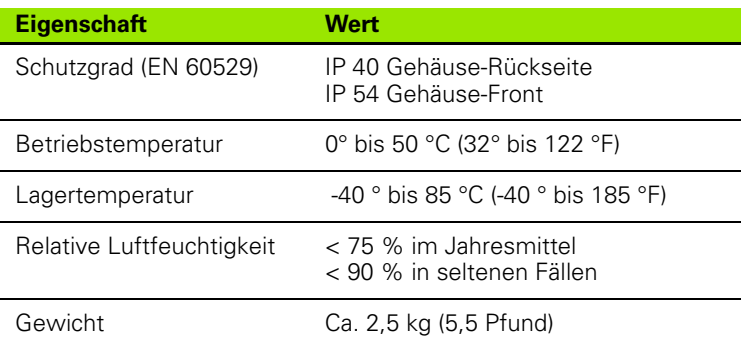

#### <span id="page-34-2"></span>**Montageort**

Stellen Sie den ND 280 an einem gut durchlüfteten Ort so auf, dass er während des normalen Betriebs leicht zugänglich ist.

#### <span id="page-34-3"></span>**ND 280 aufstellen und befestigen**

Der ND 280 lässt sich mit M4-Schrauben an der Gehäuse-Unterseite befestigen. Den Abstand der Bohrlöcher finden Sie bei den Anschlussmaßen auf [Seite 88.](#page-87-0)

Mit einer Montageplatte (Option) können Sie den ND 280 in einen Schaltschrank einbauen (siehe "Montageplatte für Einbau in [19-Zoll-Schaltschrank" auf Seite 89](#page-89-0)). Die Abmessungen des NDs ermöglichen Ihnen zwei Geräte nebeneinander in einen 19-Zoll-Schrank zu montieren [\(siehe "Anschlussmaße" auf Seite 88\)](#page-87-0).

Die Positionsanzeigen ND 280 können Sie auch **gestapelt** aufstellen. **Nuten auf der Oberseite** verhindern, dass die gestapelten Anzeigen verrutschen.

Es stehen Ihnen zwei Stapelmöglichkeiten ([siehe Abb. II.2](#page-34-4)) zur Auswahl:

■ Aufeinander mit 10° Frontwinkel nach hinten versetzt stapeln.

 Aufeinander senkrecht stapeln: Hierzu schrauben Sie die vorderen Füße des NDs in die nach hinten versetzten Befestigungslöcher.

<span id="page-34-4"></span>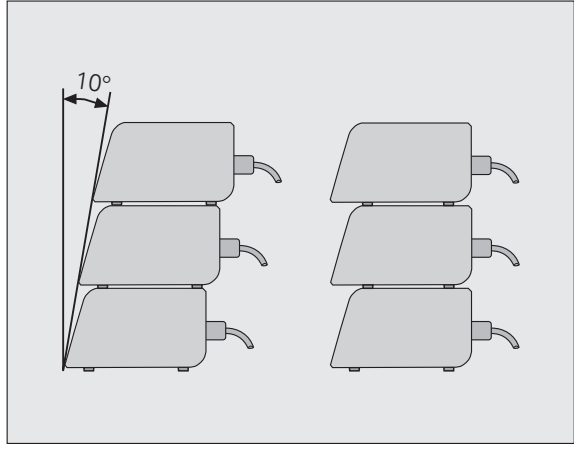

Abb. II.2 Alternativen zum Stapeln der Anzeigen

#### <span id="page-35-0"></span>**Elektromagnetische Verträglichkeit/ CE-Konformität**

Der ND 280 erfüllt die EMV-Richtlinie 2004/108/EG hinsichtlich der Fachgrundnormen für

- Störfestigkeit EN 61000-6-2, im Einzelnen:
	- **ESD EN 61000-4-2**
	- Elektromagnetische Felder EN 61000-4-3
	- Burst EN 61000-4-4
	- Surge EN 61000-4-5
	- Leitungsgeführte Störgrößen EN 61000-4-6
- Störaussendung DIN EN 61000-6-4, im Einzelnen:
	- für ISM Geräte EN 55011
	- für informationstechnische Einrichtungen EN 55022 Klasse B

l
# **Elektrischer Anschluss**

### **Elektrische Anforderungen**

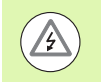

### **Stromschlaggefahr!**

Vor Öffnen des Gerätes Netzstecker ziehen! Schutzleiter anschließen [\(siehe "Erdung" auf Seite 37](#page-36-0))! Der Schutzleiter darf nie unterbrochen sein!

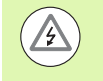

### **Gefahr für interne Bauteile**!

Steckverbindungen nur bei ausgeschaltetem Gerät herstellen oder lösen!

Nur Originalsicherungen als Ersatz verwenden!

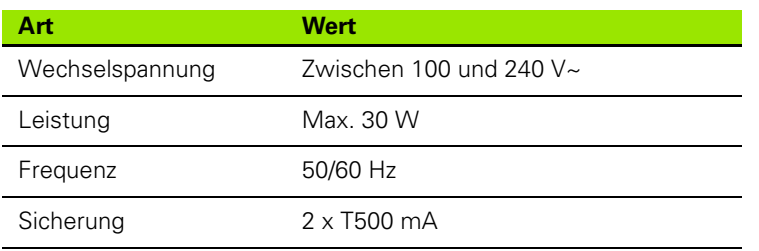

### **Verdrahtung der Netzkupplung**

Der ND hat an der Gehäuse-Rückseite eine Buchse für ein Kabel mit Euro-Netzstecker, [siehe Abb. II.3:](#page-36-2)

Netzanschluss an Kontakte: L und N Schutzerde an Kontakt:

Mindestquerschnitt des Netzanschlusskabels:

 $0.75$  mm<sup>2</sup>

(±

Maximale Kabellänge: 3 m

<span id="page-36-0"></span>**Erdung**

![](_page_36_Picture_17.jpeg)

### **Gefahr für interne Bauteile!**

Der Erdungsanschluss auf der Gehäuse-Rückseite muss mit dem zentralen Erdungspunkt der Maschine verbunden sein!

Mindestquerschnitt des Verbindungsleiters: 6 mm<sup>2</sup>, siehe [Abb. II.4](#page-36-1).

![](_page_36_Picture_21.jpeg)

<span id="page-36-2"></span>Abb. II.3 Verdrahtung der Netzkupplung

![](_page_36_Figure_23.jpeg)

<span id="page-36-1"></span>Abb. II.4 Netz- und Erdungsanschluss auf der Gehäuse-Rückseite

ND 280 **37**

# **Vorbeugende Wartung oder Reparatur**

Es ist keine spezielle vorbeugende Wartung notwendig. Zum Reinigen leicht mit einem trockenen, faserfreien Tuch abwischen.

![](_page_37_Picture_3.jpeg)

### **Stromschlaggefahr!**

- Lassen Sie Reparaturen nur von einer autorisierten Fachkraft durchführen!
- Kontaktdaten zu unserem Service finden Sie auf der letzten Seite dieses Geräte-Handbuchs.

## **Messgeräte anschließen**

Der ND 280 arbeitet mit folgenden Messgeräten:

- Inkrementale Messgeräte mit sinusförmigen Ausgangssignalen (11 µAss- oder 1 Vss-Schnittstelle)
- Absolute Messgeräte mit einer bidirektionalen EnDat-Schnittstelle (rein seriell, mit einer EnDat 2.1-Schnittstelle ist die Auflösung eingeschränkt, da die Inkrementalsignale ignoriert werden)

Der Messgeräte-Eingang an der Gehäuse-Rückseite ist mit X1 bezeichnet.

![](_page_37_Picture_12.jpeg)

### **Stromschlaggefahr!**

Die Schnittstelle X1 erfüllt die **sichere Trennung vom Netz** nach EN 50 178!

Steckverbindungen nur bei ausgeschaltetem Gerät herstellen oder lösen!

### **Sub-D-Anschluss X1 (15-polig, Buchse) für folgende Eingangssignale**

![](_page_37_Picture_155.jpeg)

![](_page_37_Picture_18.jpeg)

Abb. II.5 Anschlüsse

### Pin-Belegung X1

![](_page_38_Picture_130.jpeg)

![](_page_38_Figure_2.jpeg)

Abb. II.6 15-poliger Messgeräte-Stecker X1 für den Messgeräte-Eingang auf der Gehäuse-Rückseite

![](_page_38_Picture_4.jpeg)

Im Menü SYSTEM EINRICHTEN legen Sie die Parameter für das Messgerät fest (siehe "Messgerät definieren" auf [Seite 41\)](#page-40-0).

 $\bullet$ 

# **II – 2 System einrichten**

# **Menü SYSTEM EINRICHTEN**

Der ND 280 verfügt über die zwei folgenden Menüs zum Einrichten der Betriebsparameter: BEARBEITUNG EINRICHTEN und SYSTEM **EINRICHTEN** 

- Mit den Parametern des Menüs BEARBEITUNG EINRICHTEN passen Sie jede Bearbeitung den spezifischen Anforderungen an, [siehe "Bearbeitung einrichten" auf Seite 25](#page-24-0).
- Im Menü SYSTEM EINRICHTEN definieren Sie Parameter für Messgerät, Anzeige und Kommunikation.

Aufruf des Menüs SYSTEM EINRICHTEN:

- Drücken Sie den Softkey EINRICHTEN. Sie befinden sich dann im Menü BEARBEITUNG EINRICHTEN.
- Drücken Sie anschließend den Softkey SYSTEM EINRICHTEN
- Geben Sie das korrekte **Passwort 95148** mit den numerischen Tasten ein und bestätigen Sie mit ENTER.

Die Parameter des Menüs SYSTEM EINRICHTEN definieren Sie nach der Erstinstallation. Die Einstellungen müssen Sie normalerweise nicht oft ändern. Deshalb sind die Parameter des Menüs SYSTEM EINRICHTEN mit einem **Passwort** geschützt.

![](_page_39_Picture_10.jpeg)

Das Passwort ist wirksam, solange der ND 280 eingeschaltet ist. Sie müssen das Passwort erst wieder eingeben, nachdem Sie den ND aus- und wieder eingeschaltet haben.

Im Menü SYSTEM EINRICHTEN stehen Ihnen die folgenden Softkeys zur Verfügung (siehe Abb. II.7):

**BEARBEITUNG EINRICHTEN** 

Dieser Softkey ermöglicht Ihnen den Zugriff auf die Parameter des Menüs BEARBEITUNG EINRICHTEN (siehe "Bearbeitung [einrichten" auf Seite 25](#page-24-0)).

IMPORT/EXPORT

Wählen Sie diesen Softkey, dann stehen Ihnen die Softkeys IMPORT oder EXPORT zur Datenübertragung der Betriebsparameter zur Verfügung (siehe "Serielle [Datenübertragung mit den Funktionen Import und Export" auf Seite](#page-61-0)  [62](#page-61-0)).

HILFE

Mit diesem Softkey rufen Sie das integrierte Hilfesystem auf.

Mit der NAVIGATIONS-Taste wählen Sie schnell zwischen den Menübefehlsseiten. Mit der NACH-UNTEN- und NACH-OBEN-Taste wählen Sie den gewünschten Menübefehl aus und drücken ENTER, um die Eingabemaske anzuzeigen und zu bearbeiten.

Nähere Erläuterungen zu den Menübefehlen finden Sie auf den folgenden Seiten.

![](_page_39_Picture_205.jpeg)

Abb. II.7 Menü SYSTEM EINRICHTEN

**II – 2 System einrichten**

 $\mathbf{I}$ 

2 System einrichten

# <span id="page-40-0"></span>**Messgerät definieren**

In der Eingabemaske MESSGERÄT DEFINIEREN konfigurieren Sie den ND 280 für das angeschlossene Messgerät:

- Wenn Sie das Menü SYSTEM EINRICHTEN öffnen, steht der Cursor automatisch auf dem Menübefehl MESSGERÄT DEFINIEREN. Bestätigen Sie die Auswahl mit der Taste ENTER.
- Der Cursor steht im Feld MESSGERÄTE-TYP. Schalten Sie den Typ des Messgerätes mit dem Softkey TYP um:
	- LÄNGE: Längenmessgerät
	- WINKEL: Winkelmessgerät
- Bestätigen Sie die Auswahl mit der Taste ENTER.
- Der ND trägt das erhaltene Messsignal automatisch in das Feld MESSGERÄTE-SIGNAL ein: KEIN SIGNAL, 1 Vss, 11 µAss ENDAT 2.1 oder ENDAT 2.2.

![](_page_40_Picture_77.jpeg)

Abb. II.8 Messgeräte-Typ

![](_page_40_Picture_13.jpeg)

### **Inkrementales Längenmessgerät**

- Geben Sie im Feld SIGNALPERIODE die gewünschte Signalperiode mit den numerischen Tasten in µm ein oder benutzen Sie die Softkeys GRÖBER und FEINER für das Blättern durch vordefinierte Stufen [\(siehe "Messgeräte-Parameter" auf Seite 59](#page-58-0)).
- Im Feld REFERENZMARKE wählen Sie mit dem Softkey REF-MARKE, ob Ihr Messgerät keine Referenzmarken, eine einzige Referenzmarke oder abstandscodierte Referenzmarken (KEINE, EINE oder CODIERT / ...) besitzt. Bei **abstandscodierten** Referenzmarken können Sie den Referenzmarkenabstand mit 500, 1000, 2000 oder 5000 Signalperioden auswählen.
- Das Feld EXTERNES REF ist inaktiv.
- Im Feld ZÄHLRICHTUNG wählen Sie mit den Softkeys POSITIV/ NEGATIV die Zählrichtung. Wenn die Fahrrichtung der Zählrichtung des Messgerätes entspricht, wählen Sie die Zählrichtung POSITIV. Wenn sich die Richtungen nicht entsprechen, wählen Sie NEGATIV.
- Im Feld FEHLERÜBERWACHUNG legen Sie mit dem Softkey FEHLER fest, ob der ND Zählfehler überwachen und anzeigen soll. Sie können für die FEHLERÜBERWACHUNG eine der folgenden Einstellungen wählen: AUS, FREQUENZ, VERSCHMUTZUNG oder FREQUENZ+VERSCHMUTZUNG. Wenn eine Fehlermeldung erscheint, bestätigen Sie diese mit der Taste C

![](_page_41_Picture_6.jpeg)

Stellen Sie den Parameter FEHLERÜBERWACHUNG auf AUS, ignoriert der ND 280 Fehler des Messgerätes.

**Zählfehler** werden durch Verschmutzung oder Frequenz-Überschreitungen verursacht:

- Bei **Verschmutzung** unterschreitet das Messsignal einen definierten Grenzwert.
- Bei **Frequenzfehlern** überschreitet die Signalfrequenz einen definierten Grenzwert.

![](_page_41_Picture_160.jpeg)

![](_page_41_Figure_12.jpeg)

![](_page_41_Picture_161.jpeg)

Abb. II.10 Eingabemaske für ein inkrementales Längenmessgerät

![](_page_41_Picture_162.jpeg)

Abb. II.11 Eingabemaske für ein inkrementales Längenmessgerät

### **Inkrementales Winkelmessgerät**

- Geben Sie im Feld SINALPERIODE die Signalperiode pro Umdrehung (360°) direkt ein (siehe "Messgeräte-Parameter" auf [Seite 59\)](#page-58-0). Wählen Sie die NACH-UNTEN-Taste für den nächsten Parameter.
- Im Feld REFERENZMARKE geben Sie die Anzahl der Referenzmarken pro Umdrehung (360°) über die numerischen Tasten direkt ein: 0 für KEINE, 1 für EINE, usw.
- ▶ Das Feld EXTERNES REF ist inaktiv.
- Im Feld ZÄHLRICHTUNG wählen Sie mit den Softkeys POSITIV/ NEGATIV die Zählrichtung. Wenn die Fahrrichtung der Zählrichtung des Messgerätes entspricht, wählen Sie die Zählrichtung POSITIV. Wenn sich die Richtungen nicht entsprechen, wählen Sie NEGATIV.
- Im Feld FEHLERÜBERWACHUNG legen Sie mit dem Softkey FEHLER fest, ob der ND Zählfehler überwachen und anzeigen soll. Sie können für die FEHLERÜBERWACHUNG eine der folgenden Einstellungen wählen: AUS, FREQUENZ, VERSCHMUTZUNG oder FREQUENZ+VERSCHMUTZUNG. Wenn eine Fehlermeldung erscheint, bestätigen Sie diese mit der Taste C

![](_page_42_Picture_6.jpeg)

Stellen Sie den Parameter FEHLERÜBERWACHUNG auf AUS, ignoriert der ND 280 Fehler des Messgerätes.

**Zählfehler** werden durch Verschmutzung oder Frequenz-Überschreitungen verursacht:

- ■Bei **Verschmutzung** unterschreitet das Messsignal einen definierten Grenzwert.
- Bei **Frequenzfehlern** überschreitet die Signalfrequenz einen definierten Grenzwert.

![](_page_42_Figure_11.jpeg)

![](_page_42_Figure_12.jpeg)

![](_page_42_Picture_162.jpeg)

Abb. II.13 Eingabemaske für ein inkrementales Winkelmessgerät

![](_page_42_Picture_163.jpeg)

Abb. II.14 Eingabemaske für ein inkrementales Winkelmessgerät

### **Absolutes Messgerät**

Bei **absoluten** Messgeräten mit EnDat-Schnittstelle können Sie lediglich die **Zählrichtung** sowie die **Fehlerüberwachung** parametrieren.

Alle anderen Felder in der Eingabemaske MESSGERÄT DEFINIEREN zeigen Informationen an, die der ND 280 aus dem Messgerät ausliest.

Mit dem Softkey ENDAT DATEN können Sie sich das elektronische **Typenschild des Messgerätes** anzeigen lassen. Innerhalb dieser Maske können Sie durch Betätigung des Softkeys NULLPUNKT LÖSCHEN eine **vorhandene Nullpunktverschiebung aufheben**.

Mit einer EnDat 2.1-Schnittstelle ist die Auflösung eingeschränkt, da die Inkrementalsignale ignoriert werden.

### **Absoluten Multi-Turn-Drehgeber als Längenmessgerät verwenden**

- Wählen Sie in der Eingabemaske MESSGERÄT DEFINIEREN den Eingang des Multi-Turn-Drehgebers aus und bestätigen Sie mit der Taste ENTER.
- Im Feld MESSGERÄTE-TYP stellen Sie den Typ LÄNGE ein und bestätigen die Auswahl mit der Taste ENTER.
- Geben Sie im Feld SPINDELSTEIGUNG die Steigung der Spindel direkt in mm ein und bestätigen Sie die Eingabe mit der Taste ENTER.
- ▶ Der Multi-Turn-Drehgeber wird ab jetzt wie ein absolutes Längenmessgerät behandelt.

![](_page_43_Picture_142.jpeg)

Abb. II.15 Eingabemaske für ein absolutes Messgerät

![](_page_43_Picture_143.jpeg)

Abb. II.16 Beispiel für elektronisches Typenschild

![](_page_43_Figure_15.jpeg)

Abb. II.17 Eingabemaske für Spindelsteigung

# **Anzeige konfigurieren**

In die Eingabemaske ANZEIGE KONFIGURIEREN legen Sie den Anzeigeschritt der Messwerte für die verschiedenen Messgeräte fest.

 Im Menü SYSTEM EINRICHTEN den Menübefehl ANZEIGE KONFIGURIEREN wählen.

Der wählbare Anzeigeschritt hängt von der Signalperiode ab. Der kleinste, einstellbare Anzeigeschritt entspricht dem gerundeten Wert berechnet aus der Signalperiode geteilt durch 4096. Möglich sind für Längenmessgeräte Anzeigeschritte von 0.5 mm bis 0.001 µm, für Winkelmessgeräte 0.5° bis 0.000001° (00°00'00.1").

### **Längenmessgerät**

▶ Stellen Sie im Feld ANZEIGESCHRITT X1 mit den Softkeys GRÖBER oder FEINER den Anzeigeschritt für die Achse ein.

### **Winkelmessgerät**

- Stellen Sie im Feld ANZEIGESCHRITT X1 mit den Softkeys GRÖBER oder FEINER den Anzeigeschritt für die Achse ein.
- Im Feld WINKEL-ANZEIGE können Sie mit den Softkeys WINKEL zwischen den folgenden drei Anzeigen wählen:
	- $+/- 180$  GRAD
	- 360 GRAD
	- $+/-$  UNENDLICH

**ANZEIGE KONFIGURIEREN**  $\blacksquare$ Mit den Softkeys GRÖBER und ANZEIGESCHRITT (X1) FEINER die Bildschirm - $0.0005$ Auflösung wählen. **GRÖBER HILFE FEINER** 

Abb. II.18 Eingabemaske ANZEIGE KONFIGURIEREN für ein Längenmessgerät

![](_page_44_Picture_150.jpeg)

Abb. II.19 Eingabemaske ANZEIGE KONFIGURIEREN für ein Winkelmessgerät

# **Anwendung einstellen**

In der Eingabemaske ANWENDUNG EINSTELLEN legen Sie die Parameter für ihre Anwendung fest, für die Sie die Positionsanzeige benutzen wollen (siehe Abb. II.20):

- Im Menü SYSTEM EINRICHTEN den Menübefehl ANWENDUNG EINSTELLEN wählen.
- Im Feld ANWENDUNG sehen Sie, dass Ihre Anwendung auf eine Achse eingetellt ist.
- Die Tastatursperre lässt sich über das Feld TASTATUR und den Softkey TASTENSPERRE ein- und ausschalten. Um die gesperrte Tastatur wieder zu entsperren, drücken Sie die NAVIGATIONS-Taste mindestens **drei Sekunden** lang. Geben Sie dann das Passwort **246584** zum Entsperren der Tastatur ein und bestätigen Sie mit der Taste ENTER oder brechen Sie den Vorgang mit der Taste C ab.
- Wählen Sie die NACH-UNTEN-Taste für den nächsten Parameter.
- Mit dem Softkey 2. DEZIMALPUNKT können Sie einen zweiten Dezimalpunkt nach 1/1000 mm (inch) ein- oder ausblenden.
- Mit dem Softkey EINSCHALTBILD können Sie einstellen, ob der ND nach dem Einschalten den Startbildschirm anzeigen soll oder nicht.
- Wählen Sie die NACH-UNTEN-Taste für den nächsten Parameter.
- Im Feld POSITIONSANZEIGE sehen Sie den **Gerätetyp** der Positionsanzeige.
- Das Feld SOFTWARE VERSION zeigt die **Version der aktuell installierten Software** sowie deren **Identnummer** an. Um Ihre Software-Version bei Bedarf zu aktualisieren, [siehe "Software-](#page-63-0)[Update \(Firmware-Update\) installieren" auf Seite 64](#page-63-0).
- Der Softkey VOREINSTELLUNG setzt alle Parameter in den Auslieferungszustand zurück. Bestätigen Sie diese Aktion mit der Taste ENTER oder brechen Sie diesen Vorgang mit der Taste C ab.

![](_page_45_Figure_12.jpeg)

![](_page_45_Picture_177.jpeg)

![](_page_45_Picture_178.jpeg)

Abb. II.21 Eingabemaske ANWENDUNG EINSTELLEN

![](_page_45_Picture_179.jpeg)

Abb. II.22 Eingabemaske ANWENDUNG EINSTELLEN

# **Fehlerkorrektur**

Der von einem Messgerät ermittelte Verfahrweg eines Schneidwerkzeugs entspricht nicht immer dem vom Werkzeug tatsächlich zurückgelegten Weg. Spindelsteigungsfehler oder Durchbiegung und Kippen von Achsen können solche Messfehler verursachen.

Abhängig von der Art des Fehlers unterscheidet man zwischen **linearen** und **nichtlinearen Fehlern**. Sie können diese Fehler mit einem Vergleichsmessgerät ermitteln, z. B. mit dem **VM 101** von HEIDENHAIN. Mit einer Fehleranalyse lassen sich die Art der Abweichung und die erforderliche lineare oder nichtlineare Fehlerkorrektur bestimmen.

Der ND 280 kann diese Fehler korrigieren.

![](_page_46_Picture_4.jpeg)

Bei der Verwendung von **Winkelmessgeräten** steht Ihnen nur die **nichtlineare Fehlerkorrektur** zur Verfügung.

![](_page_46_Picture_9.jpeg)

### **Lineare Fehlerkorrektur (nicht für Winkelmessgeräte)**

Die lineare Fehlerkorrektur können Sie verwenden, wenn die Vergleichsmessung mit einem Referenzgerät ergibt, dass eine lineare Abweichung über die gesamte Messlänge vorliegt. Diese Abweichung kann der ND 280 über den **Korrekturfaktor LEC** rechnerisch kompensieren.

Verwenden Sie zur Berechnung des linearen Korrekturfaktors folgende Formel:

$$
LEC = \left(\frac{S-M}{M}\right) \times 10^6 \text{ppm}
$$

S: Gemessene Länge über Referenzgerät

M: Gemessene Länge über Messgerät an Achse

ppm: parts per million (englisch) bedeutet Teilchen pro Million 1 ppm =  $10^{-6}$  = 1  $\mu$ m/m = 1  $\mu$ inch/inch

Beispiel:

Wenn die vom Referenzgerät gemessene Länge 500 mm ist und das Längenmessgerät der X-Achse nur 499,95 mm misst, ergibt sich ein Korrekturfaktor von 100 ppm für die X-Achse:

$$
LEC = \left(\frac{500 - (499, 95)}{499, 95}\right) \times 10^6 \text{ppm} = 100 \text{ppm}
$$

Lineare Fehlerkorrektur eingeben:

- Im Menü SYSTEM EINRICHTEN den Menübefehl FEHLERKORREKTUR wählen.
- Mit dem Softkey FEHLERKORREKTUR legen Sie die Korrektur fest:
	- AUS bedeutet keine Fehlerkorrektur.
- 0.0 PPM: Ermittelten, **linearen** Korrekturfaktor in **ppm** mit numerischer Tastatur eingeben.
	- NICHTLINEAR (siehe "Nichtlineare Fehlerkorrektur" auf Seite [49](#page-48-0)).
- Bestätigen Sie ihre Eingaben mit der Taste ENTER.

![](_page_47_Picture_195.jpeg)

Abb. II.23 Eingabemaske für die lineare Fehlerkorrektur

### <span id="page-48-0"></span>**Nichtlineare Fehlerkorrektur**

![](_page_48_Picture_1.jpeg)

Die nichtlineare Fehlerkorrektur können Sie für **Messgeräte mit Referenzmarken** und für **absolute** Messgeräte einsetzen.

 Damit die nichtlineare Fehlerkorrektur wirksam wird, müssen Sie zuerst die **Referenzmarken überfahren**. Andernfalls findet keine Fehlerkorrektur statt.

Zeigt die Vergleichsmessung einen alternierenden oder schwankenden Fehler, sollten Sie die nichtlineare Fehlerkorrektur verwenden. Der ND 280 unterstützt bis zu **200 Korrekturpunkte pro Achse**. Die Ermittlung des Fehlers zwischen zwei benachbarten Korrekturpunkten erfolgt über lineare Interpolation. Die erforderlichen Korrekturwerte müssen Sie ermitteln und in der Korrekturwerttabelle hinterlegen

### Bei **Winkelmessgeräten** gibt der ND 280 fest **180 Korrekturpunkte im Abstand von je 2° vor**.

Nichtlineare Fehlerkorrektur wählen:

- Im Menü SYSTEM EINRICHTEN den Menübefehl FEHLERKORREKTUR wählen.
- Mit dem Softkey FEHLERKORREKTUR wählen Sie die Korrektur NICHTLINEAR.

![](_page_48_Picture_111.jpeg)

![](_page_48_Figure_10.jpeg)

![](_page_48_Picture_14.jpeg)

-2 System einrichten **II – 2 System einrichten**  $=$ 

Korrekturwerttabelle erstellen:

- Wenn Sie eine neue Korrekturwerttabelle anlegen wollen, drücken Sie den Softkey TABELLE BEARBEITEN. Sie befinden sich in der Eingabemaske KORREKTURWERTTABELLE.
- Alle Korrekturpunkte (max. 200) haben den gleichen Abstand voneinander. Geben Sie den Abstand zwischen den einzelnen Korrekturpunkten an. Drücken Sie dazu im Feld ABSTAND KORREKTURPUNKTE den Softkey ABSTAND oder die Taste ENTER. Nach der Eingabe des Wertes bestätigen Sie mit der Taste ENTER.
- Startpunkt eingeben:
	- Wenn Sie den Startpunkt kennen: Geben Sie den Startpunkt ein. Drücken Sie dazu im Feld STARTPUNKT den Softkey STARTPUNKT oder die Taste ENTER. Der Startpunkt bezieht sich auf den Bezugspunkt des Messgerätes.
	- Wenn Sie den Startpunkt **nicht** kennen: Fahren Sie auf den Startpunkt. Beachten Sie, dass Sie das Messgerät vorher referenziert haben müssen! Drücken Sie den Softkey POSITION LERNEN. Bestätigen Sie die Position mit der Taste ENTER.
- In der Zeile REF-ANZEIGE zeigt der ND den **aktuellen Wert der zu korrigierenden Achse** an, ohne die Berücksichtigung von eingegebenen Bezugspunkten.

![](_page_49_Picture_8.jpeg)

Nach der Eingabe eines neuen Startpunktes passt der ND 280 die vorherigen Werte in der Korrekturwerttabelle an.

![](_page_49_Picture_124.jpeg)

Abb. II.25 Korrekturwerttabelle

![](_page_49_Picture_125.jpeg)

Abb. II.26 Korrekturwerttabelle

![](_page_49_Picture_126.jpeg)

Abb. II.27 Korrekturwerttabelle: Startpunkt eingeben.

Korrekturwerttabelle konfigurieren:

- Drücken Sie den Softkey TABELLE BEARBEITEN, wenn Sie sich die Tabelleneinträge anzeigen lassen wollen.
- Mit der NACH-OBEN- oder NACH-UNTEN-Taste oder den numerischen Tasten bewegen Sie den Cursor auf den Korrekturpunkt, den Sie hinzufügen oder ändern wollen. Bestätigen Sie Ihre Auswahl mit der Taste ENTER.
- Geben Sie den an dieser Position gemessenen Fehler ein. Bestätigen Sie mit der Taste ENTER.
- Wenn Sie mit Ihrer Eingabe fertig sind, schließen Sie die Tabelle mit der Taste C und kehren zur Eingabemaske KORREKTURWERTTABELLE zurück.

Grafik lesen:

Der ND 280 kann die Korrekturwerttabelle als Tabelle oder Grafik anzeigen. In der Grafik wird der Übersetzungsfehler im Verhältnis zum Messwert dargestellt. Die Grafik enthält feste Punktabstände.

Korrekturwerttabelle anzeigen:

- Drücken Sie den Softkey TABELLE BEARBEITEN.
- Mit der NACH-OBEN- oder NACH-UNTEN-Taste oder den numerischen Tasten bewegen Sie den Cursor innerhalb der Tabelle.
- Mit dem Softkey ANSICHT schalten Sie zwischen dem Tabellenund Grafikmodus um.
- Mit dem Softkey VERGRÖSSERN bzw. VERKLEINERN zoomen Sie die Grafik auf 20 bzw. 200 Punkte. Im vergrößerten Zustand können Sie mit den Softkeys  $\Leftarrow$  und  $\Rightarrow$  die Anzeige um jeweils 20 Punkte vor- oder zurückschalten.

![](_page_50_Picture_163.jpeg)

![](_page_50_Figure_13.jpeg)

Abb. II.29 Gemessenen Fehler für Messwert eingeben.

![](_page_50_Figure_15.jpeg)

Abb. II.30 Grafische Darstellung der Korrekturwerte

Die Daten der Korrekturwerttabelle können Sie über den seriellen Anschluss auf einem Computer speichern oder von einem Computer herunterladen [\(siehe "Serielle Schnittstelle einrichten" auf Seite 53](#page-52-0)).

Aktuelle Korrekturwerttabelle exportieren:

- Drücken Sie den Softkey TABELLE BEARBEITEN.
- Drücken Sie den Softkey IMPORT/EXPORT.
- Drücken Sie den Softkey TABELLE EXPORT.

Neue Korrekturwerttabelle importieren:

- Drücken Sie den Softkey TABELLE BEARBEITEN.
- Drücken Sie den Softkey IMPORT/EXPORT.
- Drücken Sie den Softkey TABELLE IMPORT.
- Drücken Sie den Softkey IMPORT BEREIT.

![](_page_51_Picture_84.jpeg)

Abb. II.31 Import oder Export der Korrekturwerte

![](_page_51_Picture_85.jpeg)

Abb. II.32 Korrekturwerte importieren.

# <span id="page-52-0"></span>**Serielle Schnittstelle einrichten**

Der ND 280 verfügt über zwei serielle Schnittstellen: **V.24/RS-232-C (X31)** und **USB (UART, X32)**.

![](_page_52_Picture_3.jpeg)

### **Stromschlaggefahr!**

Die Schnittstellen X31 und X32 erfüllen die **sichere Trennung vom Netz** nach EN 50 178!

An die vorhandenen Schnittstellen können Sie einen Drucker oder einen Computer mit einer seriellen Daten-Schnittstelle anschließen, um folgende Aufgaben zu erledigen:

- Messwerte, Korrekturwerttabellen und Konfigurationsdateien zu einem Drucker oder Computer übertragen.
- Korrekturwerttabellen und Konfigurationsdateien von einem Computer empfangen.
- Außerdem lässt sich der ND 280 über diese Schnittstellen extern bedienen.

### **Schnittstelle einrichten**

- Im Menü SYSTEM EINRICHTEN den Menübefehl SCHNITTSTELLE EINRICHTEN wählen.
- Im Feld SERIELLER ANSCHLUSS können Sie mit dem Softkey USB/ RS-232 einstellen, welche Schnittstelle Sie nutzen möchten.
- ▶ Das Feld BAUD-RATE legen Sie mit den Softkeys REDUZIEREN oder ERHÖHEN auf 110, 150, 300, 600, 1200, 2400, 9600, 19200, 38400, 57600 oder 115200 fest.

![](_page_52_Picture_14.jpeg)

![](_page_52_Figure_15.jpeg)

![](_page_52_Picture_139.jpeg)

Abb. II.34 Datenschnittstelle V.24/RS-232-C

![](_page_52_Picture_140.jpeg)

Abb. II.35 Datenschnittstelle USB (UART)

- Die Bits im Feld DATEN-BITS setzen Sie mit dem Softkey 7/8 auf den Wert 7 oder 8.
- ▶ Das Feld STOPP-BITS setzen Sie mit dem Softkey 1/2 auf den Wert 1 oder 2.
- Das Feld PARITÄT stellen Sie mit den zur Verfügung stehenden Softkeys auf KEINE, GERADE oder UNGERADE.
- Das Feld AUSGABE-ENDE gibt die Anzahl von Wagen-Rückläufen an, die am Ende einer Übertragung gesendet wird. Für die Anzahl ist zunächst der Wert 0 vorgegeben. Variieren Sie diesen Wert mit den numerischen Tasten auf einen positiven, ganzzahligen Wert zwischen 0 und 99.

![](_page_53_Picture_5.jpeg)

Zum Aktivieren oder Deaktivieren der seriellen Anschlüsse gibt es keinen Parameter. Daten können Sie zum seriellen Anschluss nur übertragen lassen, wenn das **externe Gerät empfangsbereit** ist!

Informationen zum Anschluss der Kabel, zur Pin-Belegung, zur Datenein- und -ausgabe sowie zur externen Bedienung [siehe "Daten-](#page-60-0)[Schnittstelle" auf Seite 61.](#page-60-0)

Die Einstellungen für den seriellen Anschluss bleiben nach dem Ausschalten des ND 280 erhalten.

![](_page_53_Picture_9.jpeg)

Die Daten werden in folgender Reihenfolge übertragen: Start-Bit, Daten-Bits, Paritäts-Bit, Stopp-Bits.

![](_page_53_Picture_111.jpeg)

![](_page_53_Picture_112.jpeg)

![](_page_53_Picture_113.jpeg)

Abb. II.37 Datenschnittstelle: Parametereingabe

# **Diagnose**

Mit den Menübefehlen des Menüs DIAGNOSE können Sie die Tastatur, den Bildschirm, angeschlossene Messgeräte, die Versorgungsspannungen sowie die Funktion der Schalteingänge/ Schaltausgänge prüfen (siehe Abb. II.38):

- Im Menü SYSTEM EINRICHTEN den Menübefehl DIAGNOSE wählen.
- Gewünschten Test wählen. Informationen zu den Tests finden Sie in den folgenden Abschnitten.

### **Tastatur-Test**

An der am Bildschirm des ND 280 angezeigten Tastatur können Sie sehen, wenn Sie eine Taste gedrückt und dann wieder losgelassen haben:

- Drücken Sie die Tasten und Softkeys des NDs, die Sie testen wollen. Wenn Sie eine Taste drücken, erscheint auf der entsprechenden Taste am Bildschirm ein **Punkt**. Dieser Punkt zeigt an, dass diese Taste ordnungsgemäß funktioniert.
- Drücken Sie die Taste C zweimal, wenn Sie den Tastatur-Test beenden wollen.

### **Bildschirm-Test**

LCD-Anzeige testen:

 Drücken Sie die Taste ENTER **dreimal**, um die Farben der LCD-Anzeige zu testen: schwarz mit innerer weißer Fläche, weiß mit innerer schwarzer Fläche und zurück auf die Standardeinstellung

![](_page_54_Picture_118.jpeg)

Abb. II.38 Menü Diagnose

![](_page_54_Picture_119.jpeg)

Abb. II.39 Tastatur-Test

### **Messgeräte-Test**

Mit Hilfe dieses Tests können Sie die Signale der 11 µAss- oder 1 Vss-Schnittstelle und die EnDat-Schnittstelle eines Messgerätes prüfen.

Messgeräte mit 11 µAss- oder 1 Vss-Schnittstelle:

 Sobald Sie das Messgerät verfahren, stellt Ihnen der ND die Signale der Kanäle A und B grafisch als Lissajousfigur dar (siehe Abb. II.40) und zeigt Ihnen die Werte für Amplitude, Symmetrie und Phasenversatz an.

![](_page_55_Figure_4.jpeg)

![](_page_55_Figure_5.jpeg)

![](_page_55_Figure_6.jpeg)

Abb. II.41 Messgeräte-Test: 11 µAss-Schnittstelle

 $\bullet$ 

Messgeräte mit EnDat-Schnittstelle:

- ▶ Die Maske zeigt das elektronische Typenschild des angeschlossenen Geräts an: Übertragungsformat, Signalperioden, Messschritte, unterscheidbare Umdehungen, Ident- und Seriennummer.
- ▶ Nur für Messgeräte mit EnDat 2.2-Schnittstelle: Der Softkey DIAGNOSE öffnet eine Maske, die Ihnen die Funktionsreserven des Messgerätes anzeigt:
	- $\blacksquare$  Inkrementalspur (INC)
	- Absolutspur (ABS)
	- **Positionswertbildung**
- Mit dem Softkey ALARME können Sie sich ansehen, welche Alarme das angeschlossene Messgerät unterstützt und ob Fehler aufgetreten sind. Ein farbiges Quadrat vor dem entsprechenden Alarm zeigt den Zustand an:
	- **Grau** bedeutet, dass das angeschlossene Messgerät diesen Alarm **nicht** unterstützt.
	- **Weiß** zeigt an, dass das angeschlossene Messgerät diesen Alarm unterstützt und bisher **kein Fehler** aufgetreten ist.
	- **Schwarz** signalisiert, dass ein Fehler aufgetreten ist.
- Drücken Sie den Softkey WARNUNGEN, um zu prüfen, welche Warnungen das angeschlossene Messgerät unterstützt und ob Warnungen aufgetreten sind. Ein farbiges Quadrat vor der entsprechenden Warnung zeigt den Zustand an:
	- **Grau** bedeutet, dass das angeschlossene Messgerät diese Warnung **nicht** unterstützt.
	- **Weiß** zeigt an, dass das angeschlossene Messgerät diese Warnung unterstützt und bisher **keine Warnung** aufgetreten ist.
	- **Schwarz** signalisiert, dass eine Warnung aufgetreten ist.
- Mit dem Softkey ZURÜCKSETZEN innerhalb der Fenster ALARME bzw. WARNUNGEN können Sie aufgetretene Alarme bzw. Warnungen löschen.

![](_page_56_Picture_216.jpeg)

Abb. II.42 Messgeräte-Test: EnDat-Schnittstelle

![](_page_56_Figure_17.jpeg)

Abb. II.43 Messgeräte-Test: EnDat 2.2-Schnittstelle

![](_page_56_Picture_19.jpeg)

Abb. II.44 Messgeräte-Test: EnDat-Schnittstelle

### **Versorgungsspannung**

Prüfen Sie die Höhe der angezeigten Versorgungsspannung des Messgeräte-Eingangs X1. Diese sollten normalerweise etwas über 5 V liegen, damit auch bei größeren Kabellängen sichergestellt ist, dass der Spannungspegel am Messgerät noch spezifikationsgemäß  $5 V \pm 5 \%$  beträgt.

![](_page_57_Picture_41.jpeg)

Abb. II.45 Versorgungsspannung

# <span id="page-58-0"></span>**II – 3 Messgeräte-Parameter**

# **Tabellenwerte**

In den folgenden Tabellen sind verschiedene Messgeräte von HEIDENHAIN aufgelistet. Die Tabellen enthalten die Betriebs-Parameter, die Sie für die Messgeräte definieren müssen. Die meisten Eingaben können Sie der Betriebsanleitung zu Ihrem Messgerät entnehmen.

# **HEIDENHAIN Längenmessgeräte**

![](_page_58_Picture_163.jpeg)

# **HEIDENHAIN Winkelmessgeräte**

![](_page_59_Picture_128.jpeg)

 $\mathbf{i}$ 

# <span id="page-60-0"></span>**II – 4 Daten-Schnittstelle**

# **Datenkommunikation**

Der ND 280 besitzt zwei serielle Anschlüsse **V.24/RS-232 (X31)** und **USB (UART, X32)**.

![](_page_60_Picture_3.jpeg)

### **Gefahr für interne Bauteile!**

Die Schnittstellen X31 und X32 erfüllen die **sichere Trennung vom Netz** nach EN 50 178!

Steckverbindungen nur bei ausgeschaltetem Gerät herstellen oder lösen!

Die seriellen Anschlüsse unterstützen die bidirektionale Datenkommunikation, mit der Sie Daten exportieren oder von einem externen Gerät importieren können, und ermöglicht die Fernbedienung des ND 280 über externe Geräte.

Die folgenden Daten lassen sich vom ND 280 zu einem externen Gerät mit serieller Daten-Schnittstelle übertragen:

- **Bearbeitungs- und System-Konfigurationsparameter**
- Nichtlineare Korrekturwerttabellen
- Messwert-Ausgabe

Die folgenden Daten lassen sich von einem externen Gerät zum ND 280 übertragen:

- ■Tastenbefehle
- **Bearbeitungs- und System-Konfigurationsparameter**
- Nichtlineare Korrekturwerttabellen
- Software-Updates (Firmware-Update)

Auf den folgenden Seiten erfahren Sie, was Sie zum **Einrichten** der Daten-Schnittstelle wissen sollten:

- Serielle Datenübertragung mit den Funktionen Import und Export
- Software-Update (Firmware-Update) installieren
- Anschlusskabel-Verdrahtung am ND 280
- Externe Bedienung

![](_page_60_Figure_22.jpeg)

Abb. II.46 Datenkommunikation über V.24/RS-232-C

![](_page_60_Picture_27.jpeg)

# - 4 Daten-Schnittstelle **II – 4 Daten-Schnittstelle**

# <span id="page-61-0"></span>**Serielle Datenübertragung mit den Funktionen Import und Export**

Die seriellen Anschlüsse **V.24/RS-232 (X31)** und **USB Typ B (UART, X32)** befinden sich auf der Gehäuse-Rückseite. Mit diesen Anschlüssen lassen sich folgende Geräte verbinden [\(siehe](#page-64-0)  ["Verdrahtung der Anschlusskabel" auf Seite 65](#page-64-0)):

- **Drucker mit serieller Daten-Schnittstelle**
- Personal Computer (PC) mit serieller Daten-Schnittstelle

### **Gefahr für interne Bauteile!**

Die Schnittstellen X31 und X32 erfüllen die **sichere Trennung vom Netz** nach EN 50 178!

Steckverbindungen nur bei ausgeschaltetem Gerät herstellen oder lösen!

Stellen Sie die System-Parameter des ND für die Datenübertragung ein [\(siehe "Serielle Schnittstelle einrichten" auf Seite 53\)](#page-52-0).

Bei Funktionen, die die Datenübertragung unterstützen, zeigt der ND 280 den Softkey IMPORT/EXPORT am Bildschirm an. Wählen Sie diesen Softkey, dann stehen Ihnen danach zwei Softkeys zur Verfügung:

- IMPORT, um Daten von einem Computer zu übertragen.
- EXPORT, um Daten zu einem Computer oder Drucker zu übertragen.

### **Daten vom ND 280 zum Drucker übertragen**

Wenn Sie Daten zu einem **Drucker** mit serieller Daten-Schnittstelle übertragen wollen, drücken Sie den Softkey EXPORT. Der ND 280 überträgt die Daten im ASCII-Text-Format, sodass der Drucker diese sofort ausdrucken kann.

![](_page_61_Figure_14.jpeg)

Abb. II.47 Stecker für V.24/RS-232-C

![](_page_61_Picture_16.jpeg)

Abb. II.48 USB Typ B Buchse (UART)

### **Daten vom ND 280 zum PC übertragen**

Für die Datenübertragung zwischen dem ND 280 und einem PC muss auf dem PC eine Kommunikationssoftware installiert sein z. B. HyperTerminal, das im Lieferumfang von Windows ® enthalten ist, oder **TNCremo**[. TNCremo ist kostenlos bei HEIDENHAIN erhältlich.](http://www.heidenhain.de/)  [Sie finden die Software auf der HEIDENHAIN-Webseite](http://www.heidenhain.de/)  **[w](http://www.heidenhain.de/)ww.heidenhain.de** unter **Dokumentation und Information** im Downloadbereich.

Falls Sie weitere Informationen benötigen, wenden Sie sich bitte an Ihren HEIDENHAIN-Händler. Diese Software sorgt für die Aufbereitung der Daten, die über die serielle Kabelverbindung gesendet oder empfangen werden. Alle Daten werden im ASCII-Text-Format zwischen dem ND 280 und dem PC übertragen.

Wenn Sie Daten vom ND 280 zu einem PC exportieren wollen, müssen Sie den PC vorher auf den Empfang der Daten vorbereiten, damit der PC die Daten in einer Datei speichern kann. Dazu richten Sie das Kommunikationsprogramm so ein, dass es ASCII-Textdaten von einem COM-Anschluss in die Datei auf dem PC übernehmen kann. Sobald der PC zum Empfang der Daten bereit ist, starten Sie die Datenübertragung mit dem Softkey EXPORT vom ND 280.

### **Daten vom PC in den ND 280 übertragen**

Wenn Sie Daten von einem PC in den ND 280 importieren wollen, müssen Sie den ND 280 vorher auf den Empfang der Daten vorbereiten:

 Drücken Sie den Softkey IMPORT. Sobald der ND 280 bereit ist, richten Sie das Kommunikationsprogramm auf dem PC so ein, dass die gewünschte Datei im ASCII-Text-Format übertragen werden kann.

### **Datenformat**

Das Datenformat können Sie im Menü SYSTEM EINRICHTEN mit dem Parameter SERIELLER ANSCHLUSS definieren (siehe "Serielle [Schnittstelle einrichten" auf Seite 53](#page-52-0)).

![](_page_62_Picture_9.jpeg)

Kommunikations-Protokolle, wie z. B. Kermit oder Xmodem, werden vom ND 280 nicht unterstützt.

### **Steuerzeichen**

![](_page_62_Picture_160.jpeg)

Beispiele für die Messwert-Ausgabe finden im Abschnitt ["Messwerte](#page-73-0)  [ausgeben" auf Seite 74.](#page-73-0)

# <span id="page-63-0"></span>**Software-Update (Firmware-Update) installieren**

[Sie können sich bei Bedarf ein Software-Update \(Firmware-Update\)](http://www.heidenhain.de/)  für Ihren ND von der HEIDENHAIN-Webseite herunterladen. Das [Update finden Sie auf](http://www.heidenhain.de/) **www.heidenhain.de** unter **Dokumentation und Information** im Downloadbereich.

Um das Software-Update (Firmware-Update) zu installieren, gehen Sie wie folgt vor:

 Verbinden Sie den seriellen Anschluss **USB Typ B (UART, X32)** mit Ihrem Personal Computer (PC), siehe "Verdrahtung der [Anschlusskabel" auf Seite 65.](#page-64-0)

![](_page_63_Picture_5.jpeg)

### **Gefahr für interne Bauteile!**

Die Schnittstellen X31 und X32 erfüllen die **sichere Trennung vom Netz** nach EN 50 178!

Steckverbindungen nur bei ausgeschaltetem Gerät herstellen oder lösen!

![](_page_63_Picture_9.jpeg)

Ein Software-Update funktioniert nur über die USB-Schnittstelle und **nicht** über die Schnittstelle **V.24/RS-232 (X31)**.

- Für eine Übertragung über die USB-Schnittstelle muss der Geräte-Treiber auf Ihrem PC installiert sein, siehe "Verdrahtung der [Anschlusskabel" auf Seite 65.](#page-64-0)
- Starten Sie auf dem PC das Software-Update (Firmware-Update) mit einem Doppelklick auf die Datei.
- Drücken Sie an Ihrem ND **gleichzeitig** die Taste C und die Taste ENTER **und schalten Sie dabei Ihren ND ein**. Der ND zeigt Ihnen die aktuell installierten Hardware- und Firmware-Versionen an und ist bereit für ein Software-Download (Firmware-Download), siehe Abb. II.49.
- Starten Sie das Update, in dem Sie auf dem PC die Schaltfläche **Start** drücken.
- Warten Sie, bis die Software-Installation (Firmware) beendet ist. Der ND startet automatisch neu und zeigt dann den **Startbildschirm** an.
- Drücken Sie den Softkey SPRACHE, wenn Sie die Dialogsprache ändern möchten, und bestätigen Sie Ihre Auswahl mit der Taste ENTER.
- Drücken Sie eine beliebige andere Taste, um den Standard-Bildschirm anzuzeigen. Ihr ND ist jetzt betriebsbereit (siehe "ND [280 einschalten" auf Seite 18\)](#page-17-0).
- Schließen Sie das Installationsfenster auf dem PC.

![](_page_63_Picture_19.jpeg)

Abb. II.49 Software-Update (Firmware-Update)

# -4 Daten-Schnittstelle **II – 4 Daten-Schnittstelle**

# <span id="page-64-0"></span>**Verdrahtung der Anschlusskabel**

Die Verdrahtung der Anschlusskabel hängt vom anzuschließenden Gerät ab (siehe technische Dokumentation zum externen Gerät).

### **Vollständige Verdrahtung der V.24/RS-232-C (X31)**

Die Kommunikation zwischen dem ND 280 und Ihrem PC ist nur möglich, wenn Sie über ein serielles Kabel miteinander verbunden sind.

### **Datenübertragungskabel V.24/RS-232-C Sub-D (Buchse) 9-polig/Sub-D (Buchse) 9-polig**

ID 366964-xx

![](_page_64_Picture_205.jpeg)

### **Signalpegel**

![](_page_64_Picture_206.jpeg)

![](_page_64_Figure_10.jpeg)

Abb. II.50 Pin-Belegung des seriellen Anschlusses mit Handshake

![](_page_64_Figure_12.jpeg)

Abb. II.51 Pin-Belegung des seriellen Anschlusses ohne Handshake

### **USB Typ B (UART), Buchse nach (DIN IEC 61076-3-108)**

![](_page_65_Picture_92.jpeg)

[Wenn Sie Ihre Positionsanzeige über die USB-Schnittstelle mit einem](http://www.heidenhain.de/)  PC verbinden möchten, benötigen Sie einen speziellen USB-Treiber. Die Treiberdatei für Windows 2000, Windows XP, Windows Vista und Windows 7 finden Sie entweder im Installationsverzeichnis des Programms TNCremo oder auf der HEIDENHAIN-Webseite **www.heidenhain.de** unter **Dokumentation und Information** im Downloadbereich.

Nach dem Herunterladen führen Sie die Datei aus, danach verbinden Sie Ihre Positionsanzeige mit dem PC und schalten diese ein. Mit dem automatisch startenden Windows-Hardwareassistenten können Sie den USB-Treiber installieren.

Kabellänge: max. 5 m

![](_page_65_Figure_5.jpeg)

Abb. II.52 Pin-Belegung USB Typ B Buchse

## **Externe Bedienung über die Datenschnittstellen V.24/RS-232-C oder USB**

### **Tastenbefehle**

Die seriellen Datenschnittstellen V.24/RS-232-C (X31) und USB (UART, X32) ermöglichen die Fernbedienung des ND 280 über ein externes Gerät. Die folgenden Tastenbefehle stehen Ihnen zur Verfügung:

![](_page_66_Picture_118.jpeg)

![](_page_66_Picture_119.jpeg)

![](_page_66_Picture_8.jpeg)

![](_page_67_Picture_114.jpeg)

![](_page_67_Picture_115.jpeg)

![](_page_67_Picture_116.jpeg)

![](_page_67_Picture_117.jpeg)

### **Beschreibung der Tastenbefehle**

Der ND unterstützt bei der Abarbeitung von Befehlen das XON-XOFF Protokoll:

- Wenn der interne Zeichenbuffer (100 Zeichen) voll ist, sendet der ND das Steuerzeichen **XOFF** an den Sender.
- Nach dem Abarbeiten des Buffers sendet der ND das Steuerzeichen **XON** an den Sender und ist wieder bereit Daten zu empfangen.

T

### **Taste gedrückt (TXXXX-Befehle)**

- Der ND quittiert jeden richtig erkannten Tastenbefehl durch das Senden des Steuerzeichens **ACK** (Acknowledge, Control-F). Anschließend führt der ND den Tastenbefehl aus.
- Bei falsch erkannten bzw. ungültigen Befehlen antwortet der ND mit dem Steuerzeichen **NAK** (No acknowledge, Control U).

### **Bildschirminhalt ausgeben (AXXXX-Befehle)**

- Vor Beginn der Textausgabe antwortet der ND bei gültigen Befehlen mit dem Steuerzeichen **STX** (Start of text, Control B).
- Bei falsch erkannten bzw. ungültigen Befehlen antwortet der ND mit dem Steuerzeichen **NAK** (No acknowledge, Control U).

Gerätekennung ausgeben:

- Gerätename
- Identnummer der aktuell installierten Software
- Versionsnummer der aktuell installierten Software

![](_page_68_Picture_225.jpeg)

- **1** Steuerzeichen STX: 1 Zeichen
- **2** Gerätekennung: 10 Zeichen
- **3** Zeilenabschluss: 2 Zeichen

Positionsanzeigewert ausgeben:

![](_page_68_Picture_226.jpeg)

**4** Steuerzeichen STX: 1 Zeichen

**5** Angezeigter Positionswert: 10 - 13 Zeichen, je nach Anzahl der Kommas und der Dezimalstellen

**6** Zeilenabschluss: 2 Zeichen

Ist-Position ausgeben:

![](_page_69_Picture_233.jpeg)

- **7** Steuerzeichen STX: 1 Zeichen
- **8** Ist-Position: 10 Zeichen, ohne Komma und mit führenden Nullen
- **9** Zeilenabschluss: 2 Zeichen

Fehlermeldung ausgeben:

![](_page_69_Picture_7.jpeg)

Der ND sendet den in der Hinweiszeile angezeigten Fehlertext.

Die Ausgabe erfolgt nur, wenn der ND einen Fehlertext anzeigt.

![](_page_69_Picture_234.jpeg)

- **10** Steuerzeichen STX: 1 Zeichen
- **11** Fehlermeldung: 35 Zeichen
- **12** Zeilenabschluss: 2 Zeichen

Software ID-Nummer ausgeben:

![](_page_69_Picture_235.jpeg)

- **13** Steuerzeichen STX: 1 Zeichen
- **14** Identnummer der aktuell installierten Software: 10 Zeichen
- **15** Zeilenabschluss: 2 Zeichen

![](_page_70_Picture_117.jpeg)

**16** Steuerzeichen STX: 1 Zeichen

**a-h** Parameterwerte der Statusleiste: 8 Zeichen

**17** Zeilenabschluss: 2 Zeichen

![](_page_70_Picture_118.jpeg)

![](_page_70_Picture_9.jpeg)

Il-4 Daten-Schnittstelle **II – 4 Daten-Schnittstelle**

Zustand der Statusanzeige ausgeben:

![](_page_71_Picture_123.jpeg)

- **18** Steuerzeichen STX: 1 Zeichen
- **a-l** Parameterwerte der Statusanzeige: 12 Zeichen
- **19** Zeilenabschluss: 2 Zeichen

Der ND gibt den Zustand der Symbole in der Statusanzeige aus:

- 0 = Symbol nicht aktiv (grau)
- 1 = Symbol aktiv (schwarz)
- $2 =$  Symbol blinkt

![](_page_71_Picture_124.jpeg)

Ш
### **Funktion ausführen (FXXXX-Befehle)**

- Der ND quittiert jeden richtig erkannten Tastenbefehl durch das Senden des Steuerzeichens **ACK** (Acknowledge, Control-F). Anschließend führt der ND den Tastenbefehl aus.
- Bei falsch erkannten bzw. ungültigen Befehlen antwortet der ND mit dem Steuerzeichen **NAK** (No acknowledge, Control U).

Funktionen:

- **REF-Funktion toggeln**: REF-Betrieb abschalten oder aktivieren (aktuellen REF-Zustand ändern).
- **Print** (Drucken): Ausgabe des aktuellen Messwertes; entspricht der Funktion **Messwerte ausgeben** mit STX (Control B, [siehe](#page-73-0)  ["Messwerte ausgeben" auf Seite 74\)](#page-73-0).

### **Sonderfunktion ausführen (SXXXX-Befehle)**

Funktionen:

- **Positionsanzeige zurücksetzen (Reset)**: Funktion wie Aus- und Einschalten der Positionsanzeige.
- **Tastatur sperren**: Der ND quittiert die Sonderfunktion durch Senden des Steuerzeichens **ACK** (Acknowledge) und sperrt dann alle Tasten am Gerät. Den ND können Sie dann nur über extern gesendete Tastenbefehle steuern. Eine Freigabe der Tastatur erfolgt entweder durch Senden der Sonderfunktion **Tastatur freigeben** oder durch Aus- und Einschalten der Positionsanzeige.
- **Tastatur freigeben**: Der ND quittiert die Sonderfunktion durch Senden des Steuerzeichens **ACK** (Acknowledge) und gibt die vorher mit der Sonderfunktion **Tastatur sperren** gesperrte Tastatur wieder frei.

## <span id="page-73-1"></span><span id="page-73-0"></span>**II – 5 Messwerte ausgeben**

### **Varianten**

Sie haben zwei Möglichkeiten, die Messwert-Ausgabe mit einem PC aus dem ND 280 zu starten: über den seriellen Anschluss X31 oder X32 mit **Control B** oder mit dem Softkey PRINT.

### <span id="page-73-2"></span>**Messwert-Ausgabe über die serielle Daten-Schnittstelle X31 oder X32**

<u>/4</u>

### **Gefahr für interne Bauteile!**

Die Schnittstellen X31 und X32 erfüllen die **sichere Trennung vom Netz** nach EN 50 178!

Steckverbindungen nur bei ausgeschaltetem Gerät herstellen oder lösen!

Mit dem Softkey PRINT oder mit dem Befehl **Control B** übertragen Sie die aktuellen Anzeigewerte der Betriebsart Istwert oder Restweg – je nachdem, welche der beiden Betriebsarten gerade aktiv ist ([siehe](#page-24-0)  ["Betriebsarten" auf Seite 25](#page-24-0)) über eine der seriellen Schnittstellen V.24/RS-232-C oder USB auf einen PC.

### Befehl **Control B:**

Schnittstelle V.24/RS-232-C:

Der ND empfängt den Befehl **Control B** über die Leitung RXD der Schnittstelle und gibt die Messwerte über die Leitung TXD aus ([siehe "Daten-Schnittstelle" auf Seite 61\)](#page-60-0).

USB Typ B:

Die Schnittstelle unterstützt die bidirektionale Datenkommunikation. Die Übertragung wird mit dem Befehl **Control B** gestartet.

Datenübertragung:

■ Die Messwerte kann ein Terminal-Programm z. B. HyperTerminal, das im Lieferumfang von Windows ® enthalten ist, empfangen und speichern. Oder Sie verwenden **TNCremo**[. TNCremo ist kostenlos](http://www.heidenhain.de/)  [bei HEIDENHAIN erhältlich. Sie finden die Software auf](http://www.heidenhain.de/) 

**[w](http://www.heidenhain.de/)ww.heidenhain.de** unter **Dokumentation und Information** im Downloadbereich.

 Das Basic-Programm (siehe Abb. II.53) zeigt den grundsätzlichen Aufbau eines Programms für die Messwert-Ausgabe.

### **Signallaufzeiten**

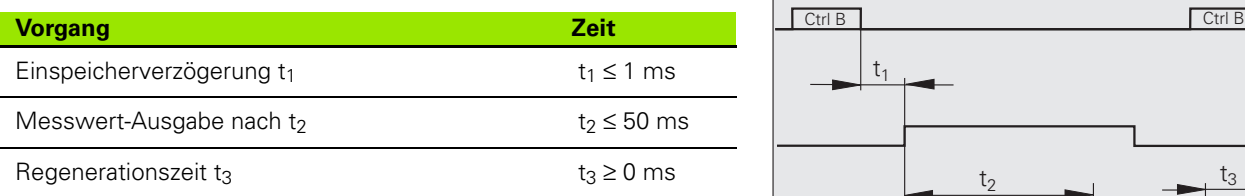

- **10 L%=18**
- **20 CLS**
- **30 PRINT "V.24/RS-232-C"**
- **40 OPEN "COM1:9600,E,7" AS#1**
- **50 PRINT #1, CHR\$ (2);**
- **60 IF INKEY\$<>""THEN 130**
- **70 C%=LOC(1)**
- **80 IF C%<L%THEN 60**
- **90 X\$=INPUT\$(L%,#1)**
- **100 LOCATE 9,1 110 PRINT X\$;**
- **120 GOTO 50**
- **130 END**
- Abb. II.53 Basic-Programm zur Messwert-Ausgabe über Control B

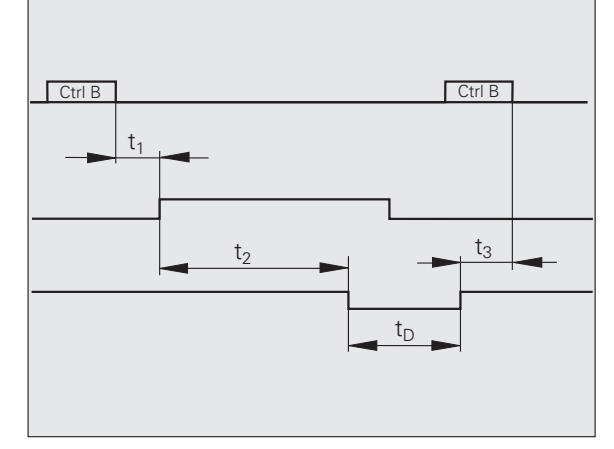

Abb. II.54 Signallaufzeiten bei Messwert-Ausgabe nach Befehl Control B

### **Dauer der Messwertübertragung**

 $t_D = \frac{187 + (11 \bullet L)}{B}$ 

- t<sub>D</sub> Dauer der Messwertübertragung in [s]
- L: Anzahl der Leerzeilen
- B: Baud-Rate

### **Beispiel: Reihenfolge bei der Messwert-Ausgabe**

Messwert:  $X = -5.23$  mm

Messwert-Ausgabe:

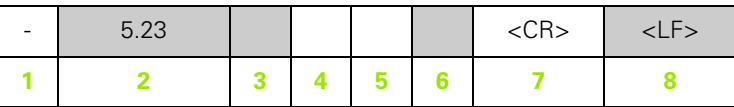

- **1** +/– Vorzeichen
- **2** Zahlenwert mit Dezimalpunkt: Insgesamt 10 Zeichen; führende Nullen gibt der ND als Leerzeichen aus.
- **3** Leerzeichen
- **4** Maßeinheit: **Leerzeichen** = mm, **"**= inch, **G** = Grad, **M** = GMS, **R** = rad, **?** = Störung
- **5** Leerzeichen
- **6** Leerzeichen
- **7** Wagen-Rücklauf (engl. Carriage Return)
- **8** Zeilenvorschub (engl. Line Feed)

### <span id="page-76-0"></span>**II – 6 Ein- und Ausgabe der Parameterliste und der Korrekturwerttabelle**

### **Textdatei**

Die vom ND über die serielle Datenschnittstelle ausgegebenen Listen können Sie als **Textdatei im ASCII-Format** empfangen und auf dem PC speichern.

Für die Datenübertragung zwischen dem ND 280 und einem PC muss auf dem PC eine Kommunikationssoftware installiert sein z. B. HyperTerminal, das im Lieferumfang von Windows ® enthalten ist, oder **TNCremo**[. TNCremo ist kostenlos bei HEIDENHAIN erhältlich.](http://www.heidenhain.de/)  [Sie finden die Software auf](http://www.heidenhain.de/) **www.heidenhain.de** unter **Dokumentation und Information** im Downloadbereich.

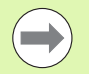

- abspeichern.
- Die Textdateien können Sie mit dem Terminal-Programm wieder an den ND senden.
- Die Textdateien können Sie mit einem **Texteditor** falls notwendig – überarbeiten und z. B. die Parameterwerte ändern. Dazu müssen Sie **Kenntnisse über die Ausgabeform der Listen** besitzen (siehe folgende Seiten). Der ND erwartet beim Empfang von Listen dieselbe Form, wie bei der Ausgabe.
- Beim Empfang von Listen wartet der ND auf das **Startzeichen** < # >.
- Mit dem Empfang des **Schlusszeichens** < # > endet der Empfang.

Die empfangenen Listen überprüft der ND zuerst auf den **Geräte-Typ** der Positionsanzeige in der zweiten Zeile der Ausgabeliste. Der ND akzeptiert nur Listen desselben Typs. Empfängt der ND 280 z. B. eine Parameterliste des ND 287, gibt er die Meldung **FEHLER BEIM EMPFANG Fehlerhaftes Daten-File!** im rechten Erklärungsfenster aus. Quittieren Sie die Meldung mit der Taste C. **Example in the internal state müssen Sie als eigene Textdatei**<br> **Example in the Formal Program wieder an den ND senden.**<br>
Die Textdateien können Sie mit einem Texted nordwerdig – überraheiten und z. B. die Parameter<br>
and

Außerdem überprüft der ND die **Vollständigkeit** der Liste. Listen mit z. B. fehlenden oder zu vielen Parametern ignoriert der ND. Im Fehlerfall zeigt der ND ebenfalls die Meldung an: **FEHLER BEIM EMPFANG Fehlerhaftes Daten-File!** Quittieren Sie die Meldung mit der Taste C.

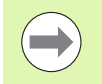

Beim Empfang von **nicht gültigen Parameter-Werten**, setzt der ND den Betriebsparameter in die **Grundstellung** .

### **Beispiel:** P01 LINEAR = 3

Der Wert **3** ist nicht erlaubt. Der ND setzt den Parameter P01 in die

### **Erste Zeile**

Jede Parameterliste beginnt mit dem Startzeichen < # > (HEX: 0x23).

<span id="page-77-0"></span>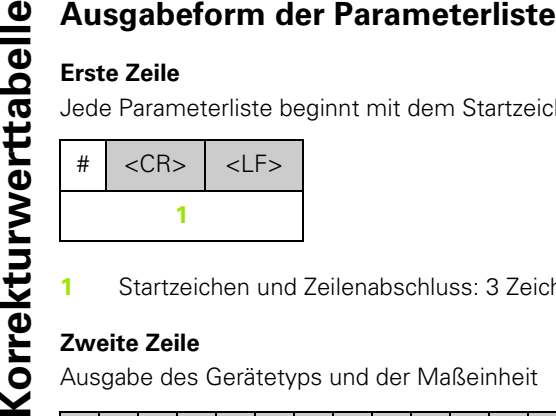

**1** Startzeichen und Zeilenabschluss: 3 Zeichen

### **Zweite Zeile**

Ausgabe des Gerätetyps und der Maßeinheit

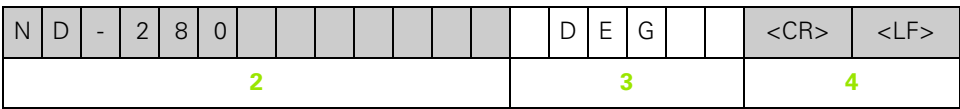

- **2** Gerätetyp linksbündig: 13 Zeichen
- **3** Maßeinheit: 6 Zeichen
- **4** Zeilenabschluss: 2 Zeichen

### **Nachfolgende Zeilen für die einzelnen Parameter**

Beispiel:

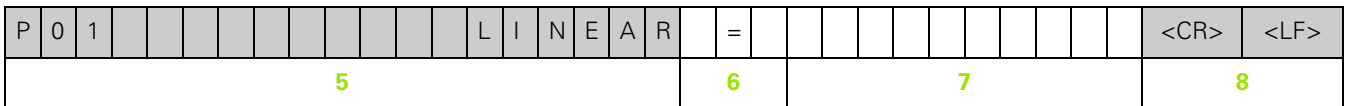

- **5** Parameterbezeichnung linksbündig und Text rechtsbündig: 19 Zeichen
- **6** Trennblock: 3 Zeichen
- **7** Parameterwert rechtsbündig: 13 Zeichen
- **8** Zeilenabschluss: 2 Zeichen

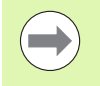

Bei Parameter P98 kann der Parameterwert mehr als 13 Zeichen lang sein!

### **Letzte Zeile**

Jede Parameterliste endet mit dem Schlusszeichen < # > (HEX: 0x23).

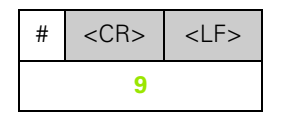

**9** Schlusszeichen und Zeilenabschluss: 3 Zeichen

### <span id="page-78-0"></span>**Beispiel für eine Parameterliste**

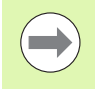

Der ND sendet den Parametertext immer in englischer Sprache.

Der Parameterwert ist ausschlaggebend beim Einlesen der Parameter in den ND. In den folgenden Tabellen sind die **voreingestellten Werte fett gedruckt**.

#### **ND 280 mit einem angeschlossenen Winkelmessgerät am Anschluss X1**

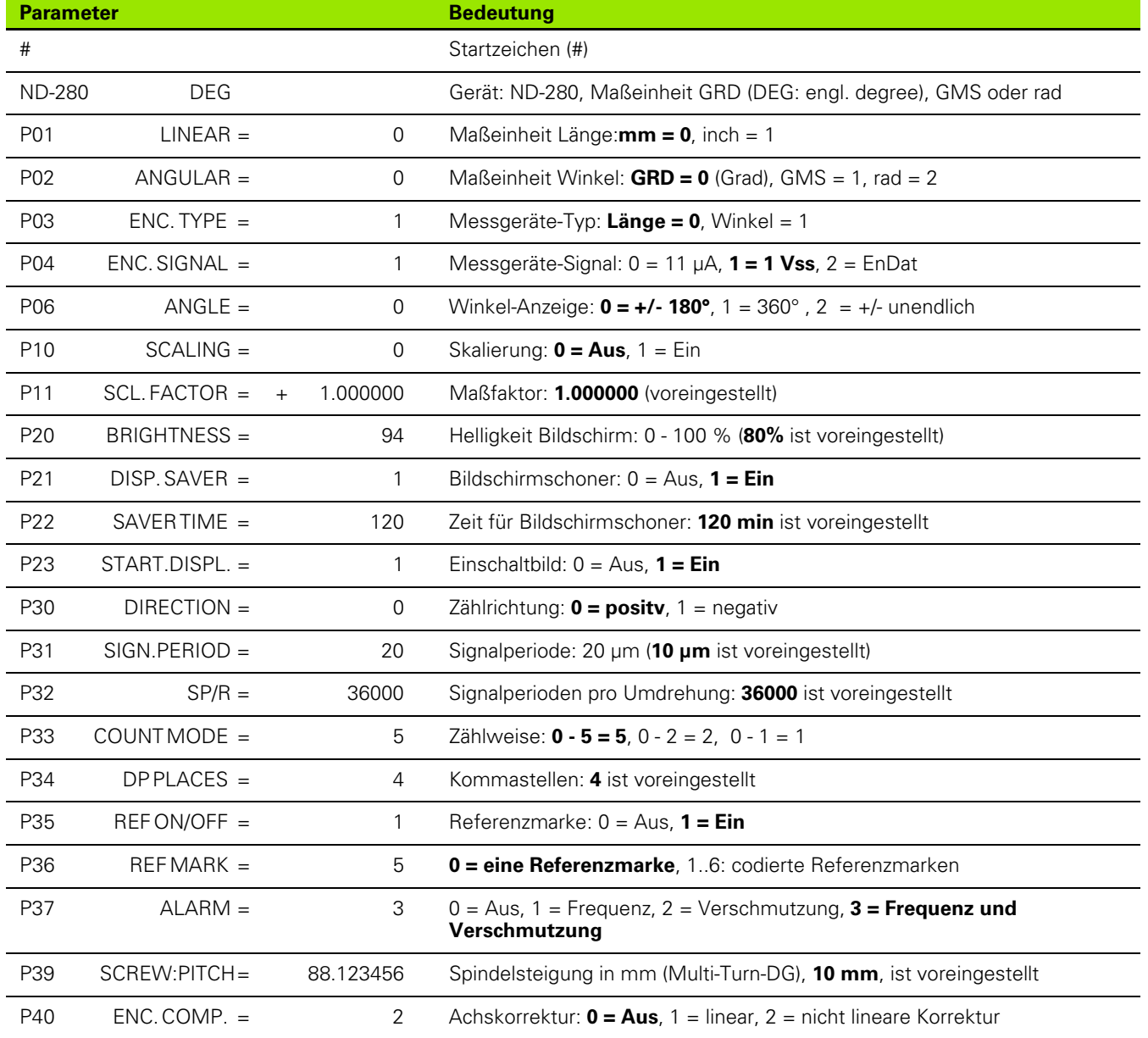

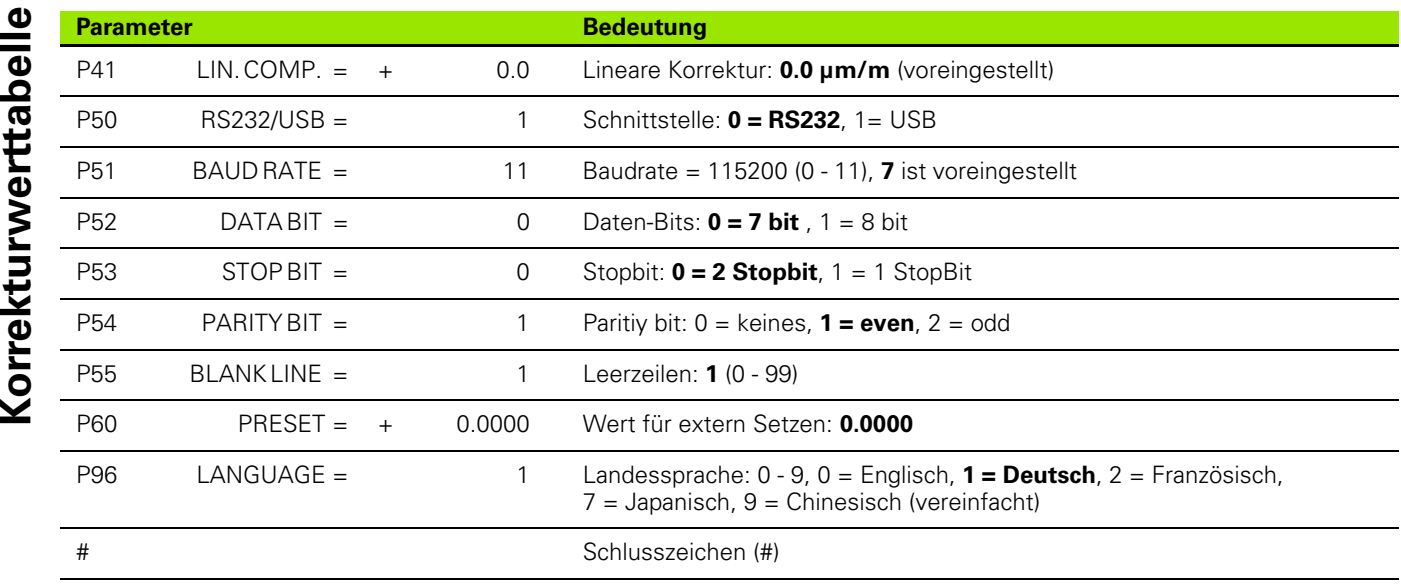

 $\mathbf{i}$ 

### <span id="page-80-0"></span>**Ausgabeform der Korrekturwerttabelle**

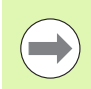

Für jede zu korrigierende Achse gibt der ND eine eigene Korrekturwerttabelle aus.

### **Erste Zeile**

Jede Korrekturwerttabelle beginnt mit dem Startzeichen < # > (HEX: 0x23).

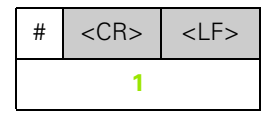

**1** Startzeichen und Zeilenabschluss: 3 Zeichen

### **Zweite Zeile**

Ausgabe des Gerätetyps und der Maßeinheit

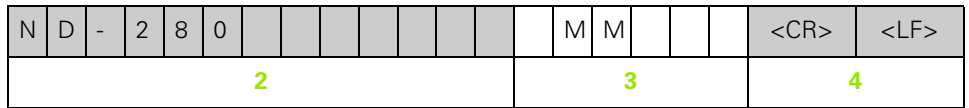

- **2** Gerätetyp linksbündig: 13 Zeichen
- **3** Maßeinheit: 6 Zeichen
- **4** Zeilenabschluss: 2 Zeichen

### **Dritte Zeile**

Ausgabe der zu korrigierenden Achse:

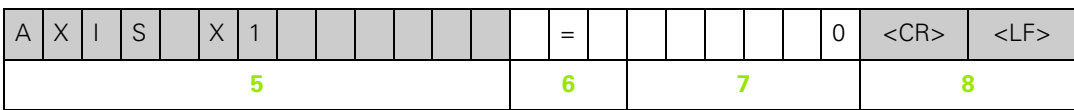

- **5** Zu korrigierende Achse linksbündig: 13 Zeichen
- **6** Trennblock: 3 Zeichen
- **7** Achswert rechtsbündig: 6 Zeichen
- **8** Zeilenabschluss: 2 Zeichen

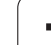

Ausgabe des Abstandes der Korrekturpunkte (nur bei Längenmessungen):

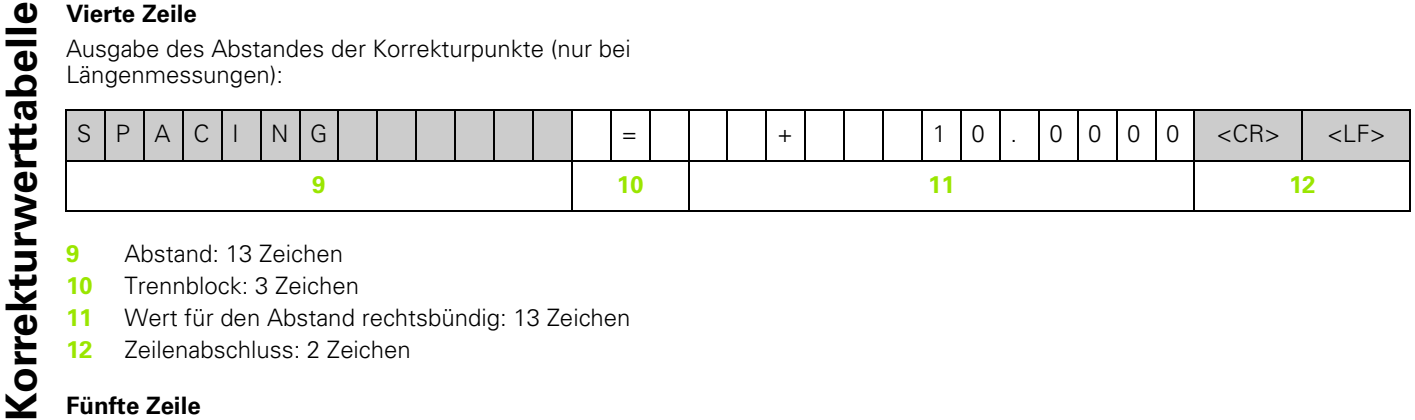

**9** Abstand: 13 Zeichen

- **10** Trennblock: 3 Zeichen
- **11** Wert für den Abstand rechtsbündig: 13 Zeichen
- **12** Zeilenabschluss: 2 Zeichen

### **Fünfte Zeile**

Ausgabe des Bezugspunktes für die Korrektur (nur bei Längenmessungen):

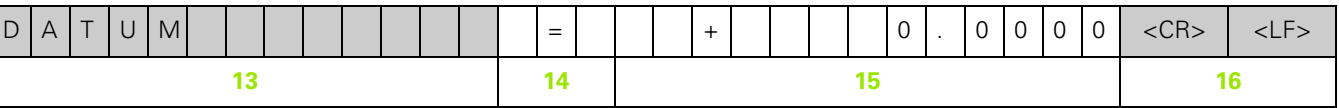

- **13** Bezugspunkt: 13 Zeichen
- **14** Trennblock: 3 Zeichen
- **15** Wert für den Bezugspunkt rechtsbündig: 13 Zeichen
- **16** Zeilenabschluss: 2 Zeichen

### **Sechste Zeile**

Ausgabe von Korrekturwert Nr. 0:

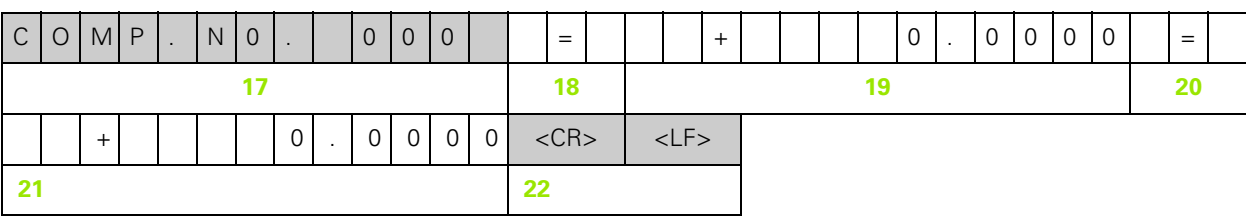

- **17** Korrekturnummer null linksbündig: 13 Zeichen
- **18** Trennblock: 3 Zeichen
- **19** Korrekturposition null rechtsbündig: 13 Zeichen
- **20** Trennblock: 3 Zeichen
- **21** Korrekturwert null rechtsbündig: 13 Zeichen
- **22** Zeilenabschluss: 2 Zeichen

Ш

### **Nachfolgende Zeilen für weitere Korrekturwerte**

Ausgabe der Korrekturwerte 1 - 199 bei Längenmessungen (1 - 179 bei Winkelmessungen):

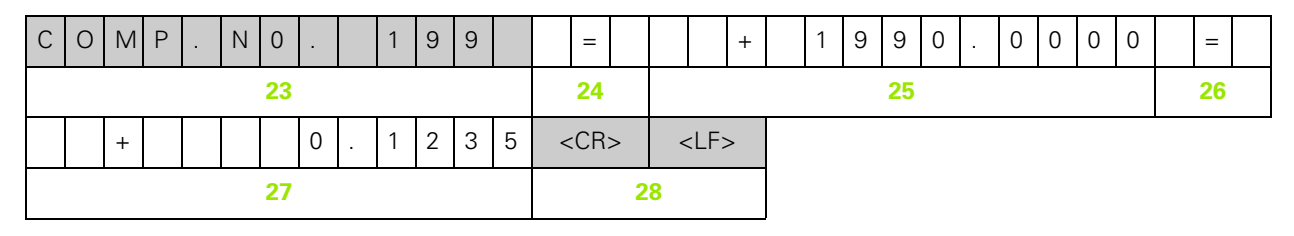

- **23** Korrekturnummer 199 linksbündig: 13 Zeichen
- **24** Trennblock: 3 Zeichen
- **25** Korrekturposition 199 rechtsbündig: 13 Zeichen
- **26** Trennblock: 3 Zeichen
- **27** Korrekturwert 199 rechtsbündig: 13 Zeichen
- **28** Zeilenabschluss: 2 Zeichen

### **Letzte Zeile**

Jede Korrekturwerttabelle endet mit dem Schlusszeichen < # > (HEX: 0x23).

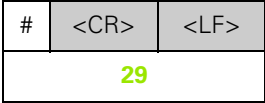

**29** Schlusszeichen und Zeilenabschluss: 3 Zeichen

#### **ND 280 mit einem angeschlossenen Längenmessgerät am Anschluss X1**

<span id="page-83-0"></span>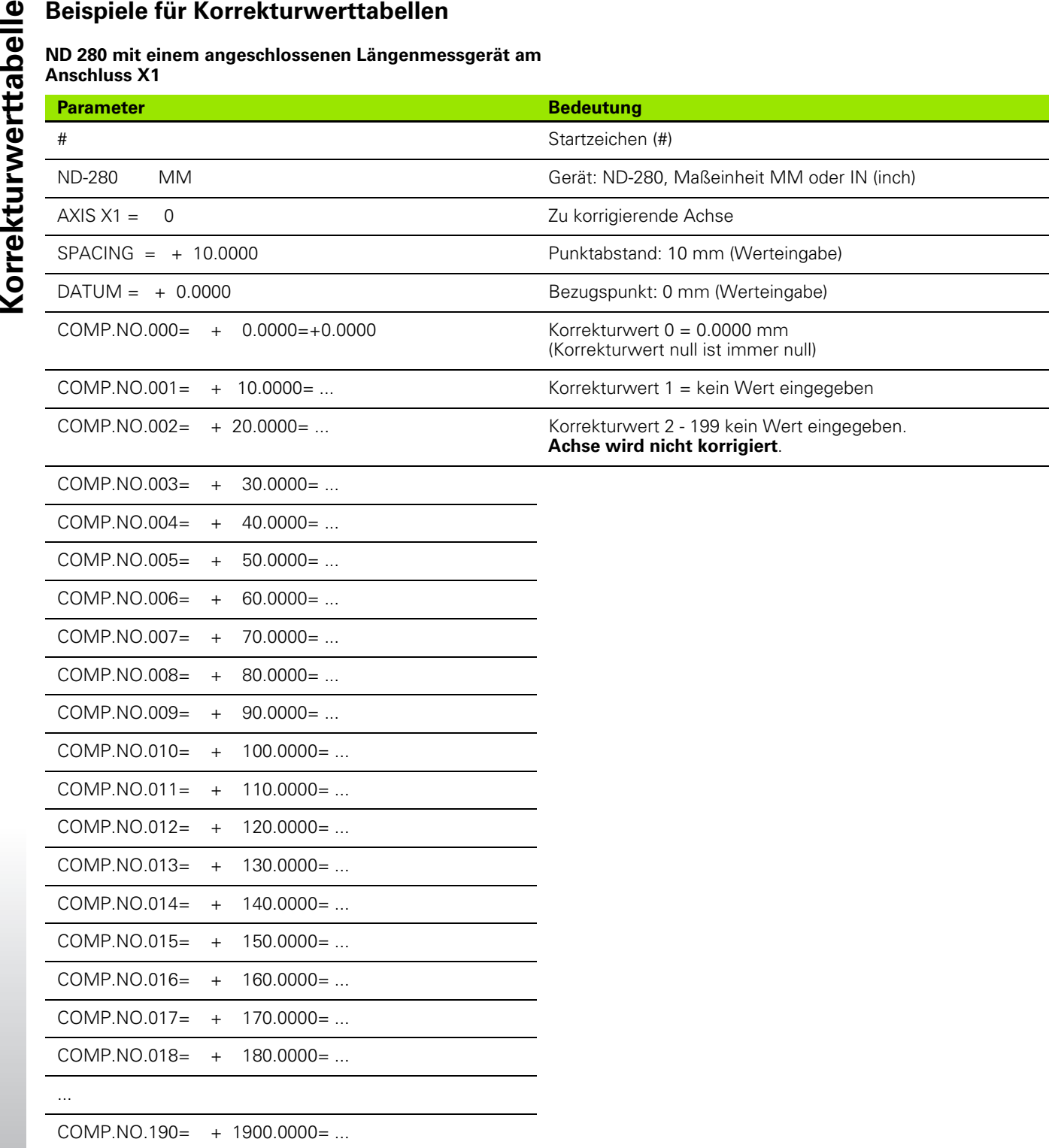

 $\mathbf i$ 

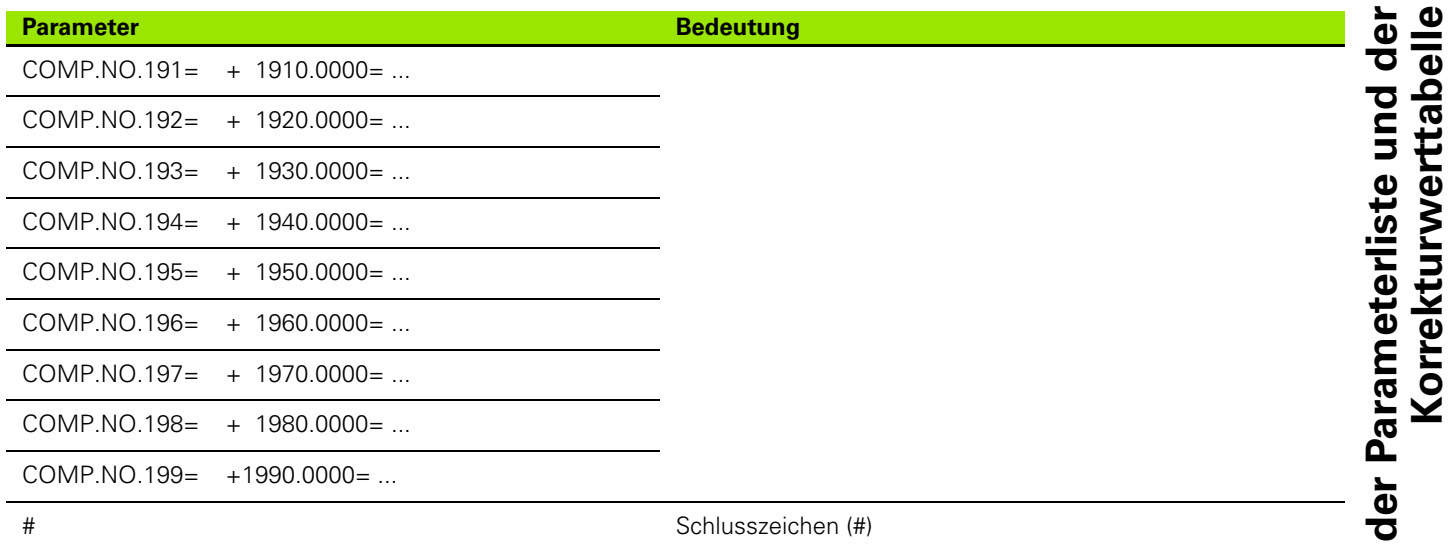

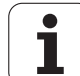

# <span id="page-85-0"></span>**II – 7 Technische Daten**

### **ND 280**

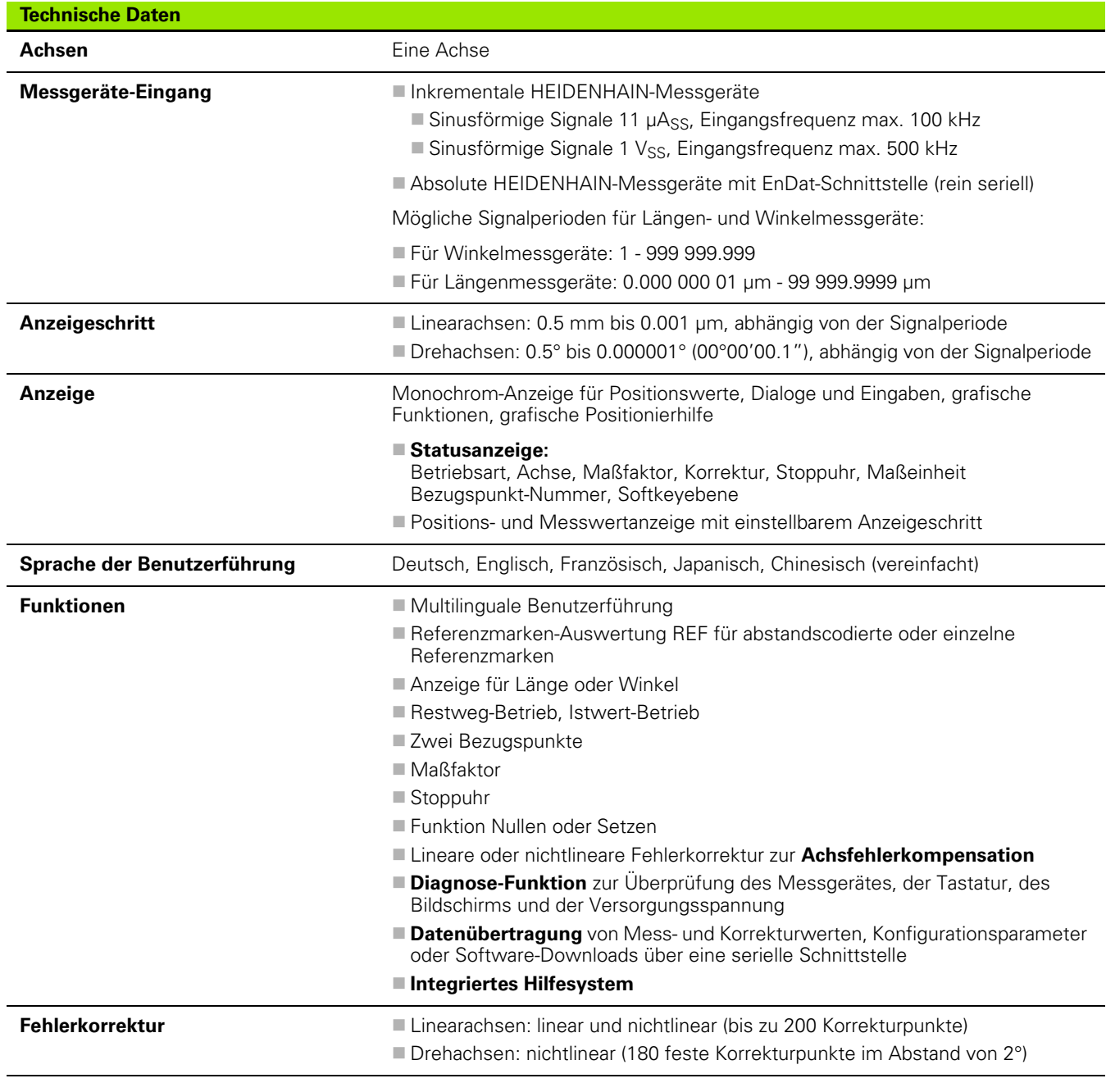

**86** III Inbetriebnahme, Technische Daten

 $\bullet$ ľ

J.

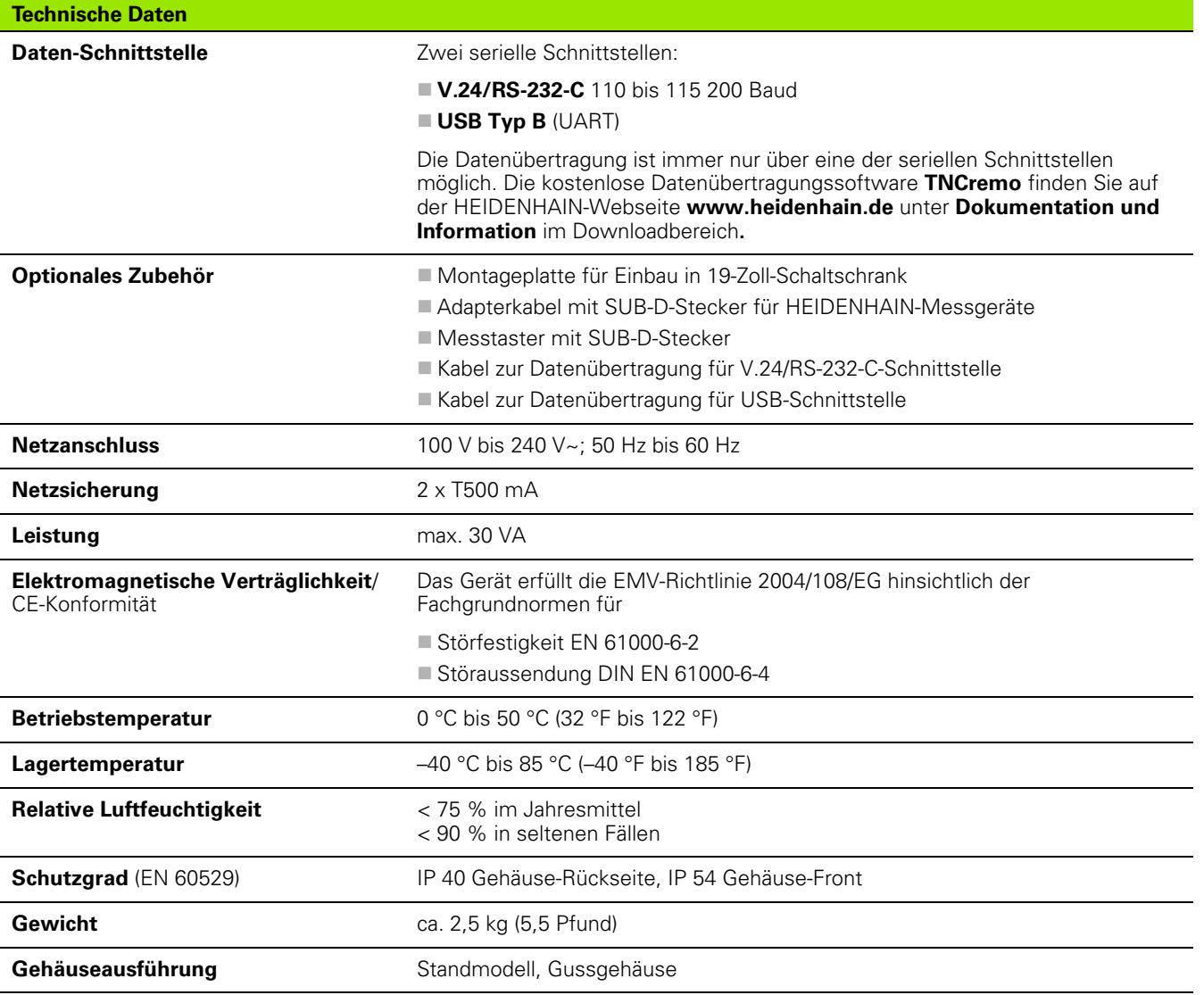

**Gehäusemaße** Breite: 211 mm, Höhe: 112 mm (mit Füßen), Tiefe: 251 mm (mit Stecker)

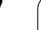

 $\mathbf i$ 

# <span id="page-87-0"></span>**II – 8 Anschlussmaße**

### **ND 280**

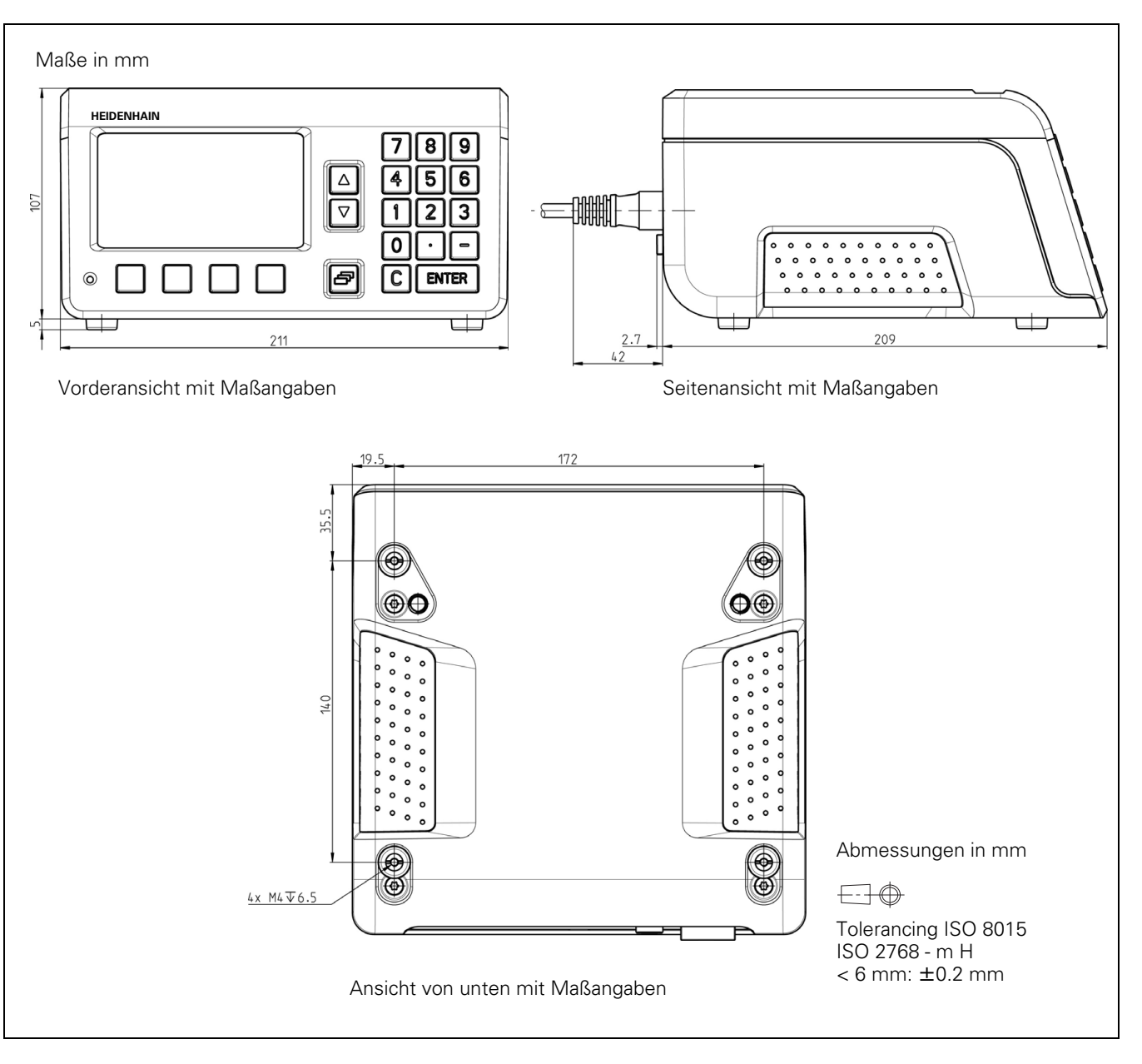

 $\bullet$ Ť

### <span id="page-88-0"></span>**II – 9 Zubehör**

### **Teilenummern für Zubehör**

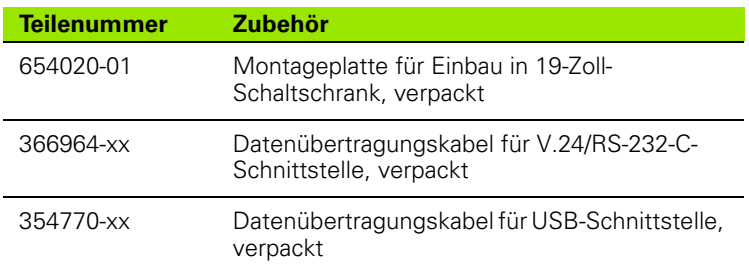

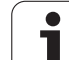

### <span id="page-89-0"></span>**Montageplatte für Einbau in 19-Zoll-Schaltschrank**

Id.-Nr. 654020-01

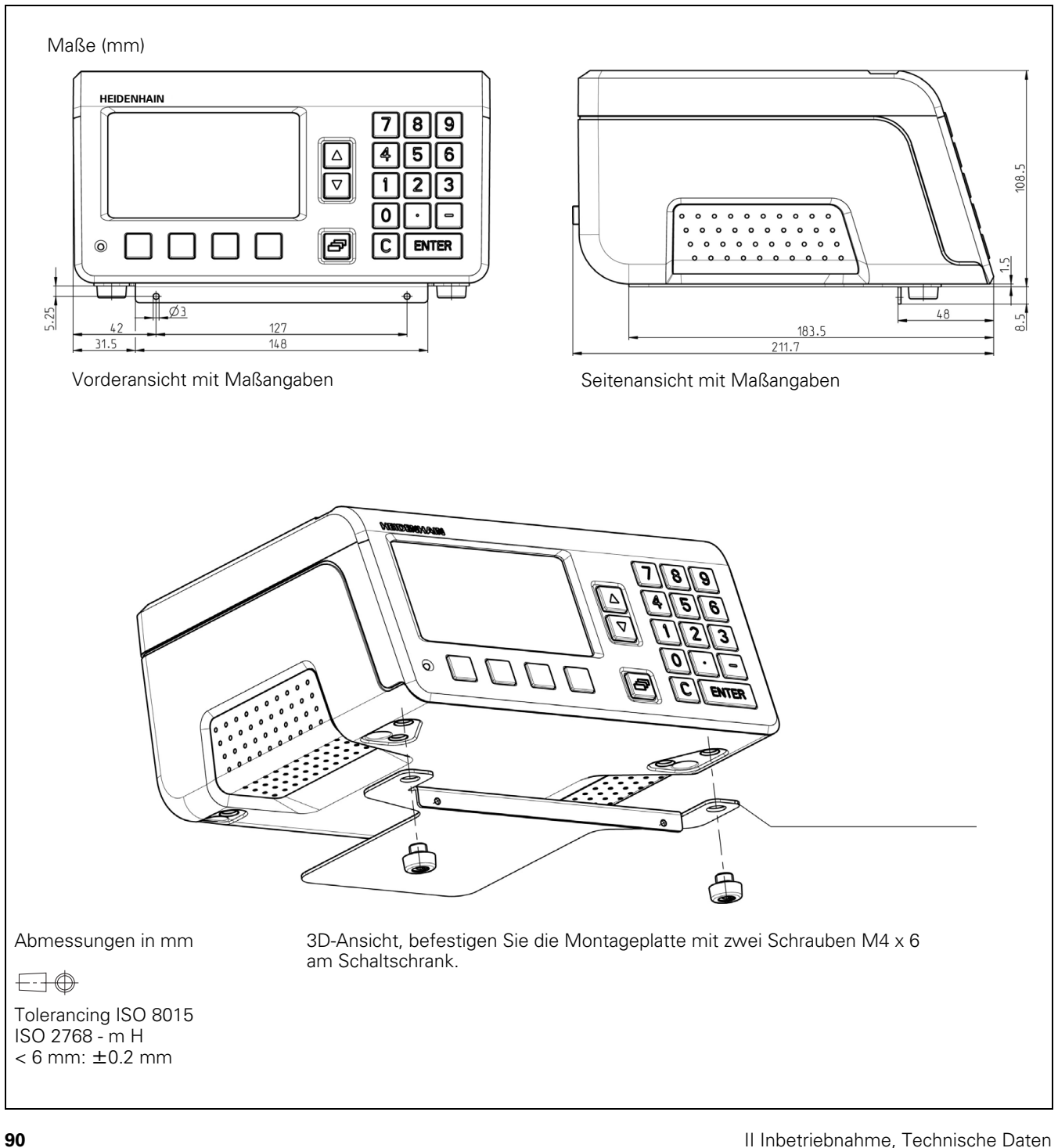

 $\mathbf i$ 

### **A**

[Absolute Koordinaten ... 15](#page-14-0) [Absolute Positionsmessgeräte ... 16](#page-15-0) [Absolute Werkstück-Positionen ... 15](#page-14-1) [Absoluter Bezugspunkt ... 13](#page-12-0) Abstandscodierte [Referenzmarken ... 17](#page-16-0) [Anschlusskabel-Verdrahtung ... 65](#page-64-0) [Anschlussmaße ... 88](#page-87-0) [Anwendung einstellen ... 46](#page-45-0) [Anzeige konfigurieren ... 45](#page-44-0) [Anzeigewert setzen ... 26](#page-25-0) [Aufstellung und Befestigung ... 35](#page-34-0) [Auswertung der Referenzmarken ... 19](#page-18-0)

### **B**

[Basisfunktionen ... 18](#page-17-0) [Bearbeitung einrichten ... 25](#page-24-1) [Bearbeitung einrichten, Menü ... 27,](#page-26-0) [40](#page-39-0) [Betriebsarten ... 25](#page-24-2) [Bezugspunkt setzen ... 26,](#page-25-1) [30](#page-29-0) [Bezugspunkte ... 13](#page-12-1) [Bildschirm anpassen ... 31](#page-30-0) [Bildschirm-Aufteilung ... 20](#page-19-0)

### **C**

[CE-Konformität ... 36](#page-35-0)

### **D**

[Dateneingabe ... 22](#page-21-0) [Daten-Schnittstellen ... 61](#page-60-1) Datenübertragung [Datenformat ... 63](#page-62-0) [Signalpegel ... 65](#page-64-1) [Steuerzeichen ... 63](#page-62-1) [vom PC ... 63](#page-62-2) [zum Drucker ... 62](#page-61-0) [zum PC ... 63](#page-62-3) [Diagnose ... 55](#page-54-0) [Bildschirm-Test ... 55](#page-54-1) [Messgeräte-Test ... 56](#page-55-0) [Tastatur-Test ... 55](#page-54-2) [Versorgungsspannung ... 58](#page-57-0) [Dialogfenster ... 24](#page-23-0)

### **E**

[Eingabemasken ... 24](#page-23-1) [Einsatzmöglichkeiten ... 12](#page-11-0) [Einschalten ... 18](#page-17-1) [Elektrische Anforderungen ... 37](#page-36-0) [Elektrischer Anschluss ... 37](#page-36-1) Elektromagnetische [Verträglichkeit ... 36](#page-35-0) [Erdung ... 37](#page-36-2) [Externe Bedienung ... 67](#page-66-0)

### **F**

[Fehlerkorrektur ... 47](#page-46-0) [Korrekturwerttabelle erstellen ... 50](#page-49-0) [linear ... 48](#page-47-0) [nichtlinear ... 49](#page-48-0) [Fehlermeldungen ... 24,](#page-23-2) [32](#page-31-0) [Feste Referenzmarken ... 17](#page-16-1) [Firmware-Update ... 64](#page-63-0)

### **G**

[Grundlagen für Positionsangaben ... 13](#page-12-2)

### **H**

[Hilfe-Anweisungen ... 24](#page-23-0) [Hilfesystem ... 23](#page-22-0)

### **I**

[Inkrementale Koordinaten ... 15](#page-14-2) Inkrementale [Positionsmessgeräte ... 16](#page-15-1) [Inkrementale Werkstück-](#page-14-3)Positionen ... 15 [Integriertes Hilfesystem ... 23](#page-22-0) [Ist-Position ... 14](#page-13-0)

### **K**

[Korrekturwerttabelle ... 50](#page-49-0) [anzeigen ... 51](#page-50-0) [Ausgabeform ... 81](#page-80-0) [Beispiele ... 84](#page-83-0) [exportieren ... 52](#page-51-0) [Grafik anzeigen ... 51](#page-50-1) [importieren ... 52](#page-51-1) [konfigurieren ... 51](#page-50-2)

### **L**

[Längenmessgeräte von](#page-58-0)  HEIDENHAIN ... 59 [Lieferumfang ... 34](#page-33-0)

### **M**

[Maßeinheit, wählen ... 28](#page-27-0) [Maßfaktor ... 29](#page-28-0) [Messgerät definieren ... 41](#page-40-0) [Absolutes Messgerät ... 44](#page-43-0) Inkrementales [Längenmessgerät ... 42](#page-41-0) Inkrementales [Winkelmessgerät ... 43](#page-42-0) [Multi-Turn-Drehgeber ... 44](#page-43-1) [Messgeräte anschließen ... 38](#page-37-0) [Messgeräte-Parameter ... 59](#page-58-1) [Messwert-Ausgabe ... 74](#page-73-1) [über Daten-Schnittstelle ... 74](#page-73-2) [Montage ... 35](#page-34-1) [Montageort ... 35](#page-34-2) [Montageplatte ... 89](#page-89-0)

### **N**

[NACH-OBEN-/NACH-UNTEN-](#page-21-1)Taste 22 [ND ausschalten ... 19](#page-18-1) [ND einschalten ... 18](#page-17-1) [Netzkupplung ... 37](#page-36-3) [Nichtlineare Fehlerkorrektur ... 49](#page-48-0)

### **O**

[Optionales Zubehör ... 34](#page-33-1)

### **P**

Parameter-Liste [Ein- und Ausgabe ... 77](#page-76-0) Parameterliste [Ausgabeform ... 78](#page-77-0) [Beispiel ... 79](#page-78-0) Passwort 40 [Positionsmessgeräte ... 16](#page-15-1) [Positionsrückmeldung ... 16](#page-15-2)

### **R**

[REF ... 16](#page-15-3) [Referenzmarken ... 17](#page-16-2) [nicht überfahren ... 19](#page-18-2) [überfahren ... 19](#page-18-3) [Referenzmarken auswerten ... 19](#page-18-0) [Reparatur ... 38](#page-37-1) [Restweg ... 14](#page-13-0)

# **Index**

**S**

[Schnittstellen einrichten ... 53](#page-52-0) [Serielle Datenübertragung ... 62](#page-61-1) [Serieller Anschluss ... 53](#page-52-1) [Softkey ISTWERT/RESTWEG ... 25](#page-24-3) [Softkey KEIN REF ... 19](#page-18-4) [Softkey mm/inch ... 28](#page-27-1) [Softkey THEMENLISTE ... 23](#page-22-1) [Softkey-Funktionen ... 21](#page-20-0) [Software-Update \(Firmware-](#page-63-0)Update) ... 64 [Soll-Position ... 14](#page-13-0) [Spiegeln ... 29](#page-28-1) [Sprache \(definieren\) ... 31](#page-30-1) [Standard-Bildschirm ... 20](#page-19-0) [Stapeln ... 35](#page-34-0) [Stoppuhr \(definieren\) ... 30](#page-29-1) [System einrichten ... 40](#page-39-2) [System einrichten, Menü ... 40](#page-39-1)

### **T**

[Tastatur, Benutzung ... 22](#page-21-2) [Taste C ... 22](#page-21-3) [Taste ENTER ... 22](#page-21-4) [Technische Daten ... 86](#page-85-0)

### **U**

[Umgebungsbedingungen ... 35](#page-34-3) [Update ... 64](#page-63-0) [USB-Schnittstelle ... 53,](#page-52-2) [61,](#page-60-1) [66](#page-65-0)

### **V**

[V.24/RS-232-C-Schnittstelle ... 53,](#page-52-2) [61](#page-60-1) [Verdrahtung der Anschlusskabel ... 65](#page-64-0) [USB ... 66](#page-65-0) [V.24/RS-232-C ... 65](#page-64-2) [Vorbeugende Wartung ... 38](#page-37-1) [Voreinstellung ... 46](#page-45-1)

### **W**

[Wartung ... 38](#page-37-1) [Wert für Bezugspunkt ... 30](#page-29-0) [Winkelmessgeräte von](#page-59-0)  HEIDENHAIN ... 60

### **Z**

[Zubehör ... 34,](#page-33-1) [89](#page-88-0)

# **HEIDENHAIN**

**DR. JOHANNES HEIDENHAIN GmbH** Dr.-Johannes-Heidenhain-Straße 5 83301 Traunreut, Germany <sup>2</sup> +49 8669 31-0  $FAX$  +49 8669 5061 E-mail: info@heidenhain.de Technical support EAX +49 8669 32-1000 Measuring systems 2 +49 8669 31-3104

E-mail: service.ms-support@heidenhain.de **TNC support** <sup>®</sup> +49 8669 31-3101 E-mail: service.nc-support@heidenhain.de **NC programming** <sup><sup>2</sup> +49 8669 31-3103<br>E-mail: service.nc-pgm@heidenhain.de</sup> **PLC programming** <sup>®</sup> +49 8669 31-3102<br>E-mail: service.plc@heidenhain.de **Lathe controls** <sup><sup>3</sup> +49 8669 31-3105</sup> E-mail: service.lathe-support@heidenhain.de

www.heidenhain.de